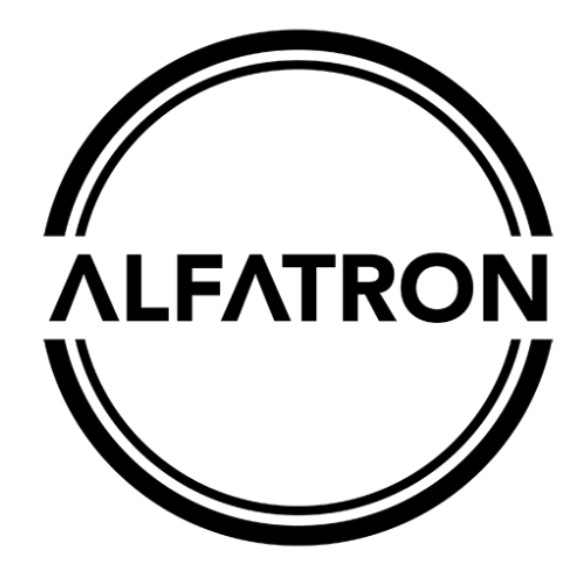

**GERMANY** 

# 4K PTZ CAMERA  **ALF-25X-4KCAM / NDI**

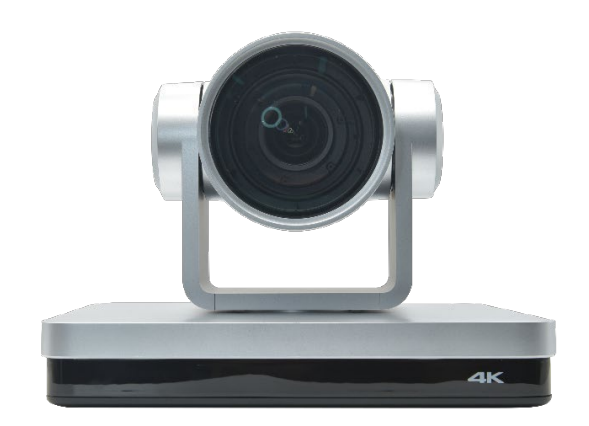

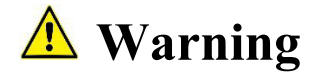

Improper operations may damage the product structure and result in mechanical failure. Please note the following tips.

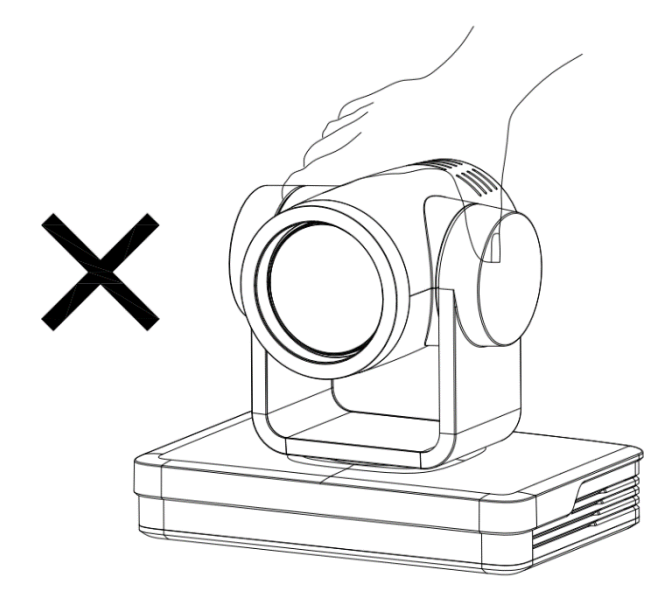

 $\sqrt{\frac{1}{2}}$  Do not move the camera by grabbing the head.

Move the camera by holding the bottom with one or both hands.

 $\sqrt{\frac{1}{n}}$  Please do not rotate the lens and holder manually no matter the camera is power on or off; otherwise it may damage the camera structure and result in failure of camera selfcheck and unable to start the camera.

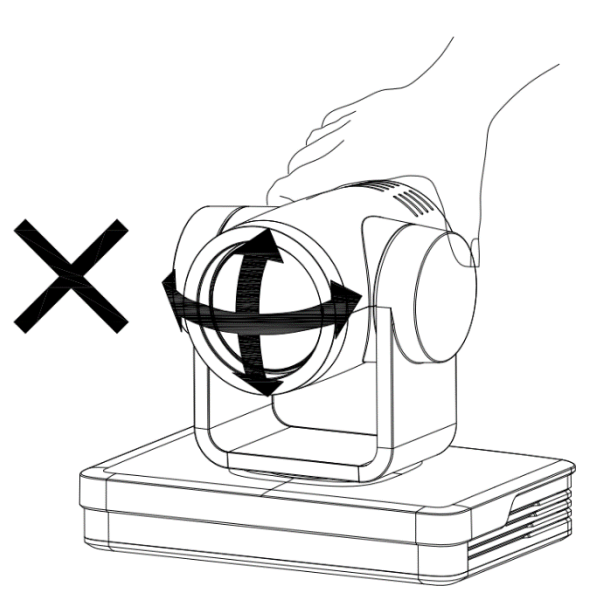

# **Content**

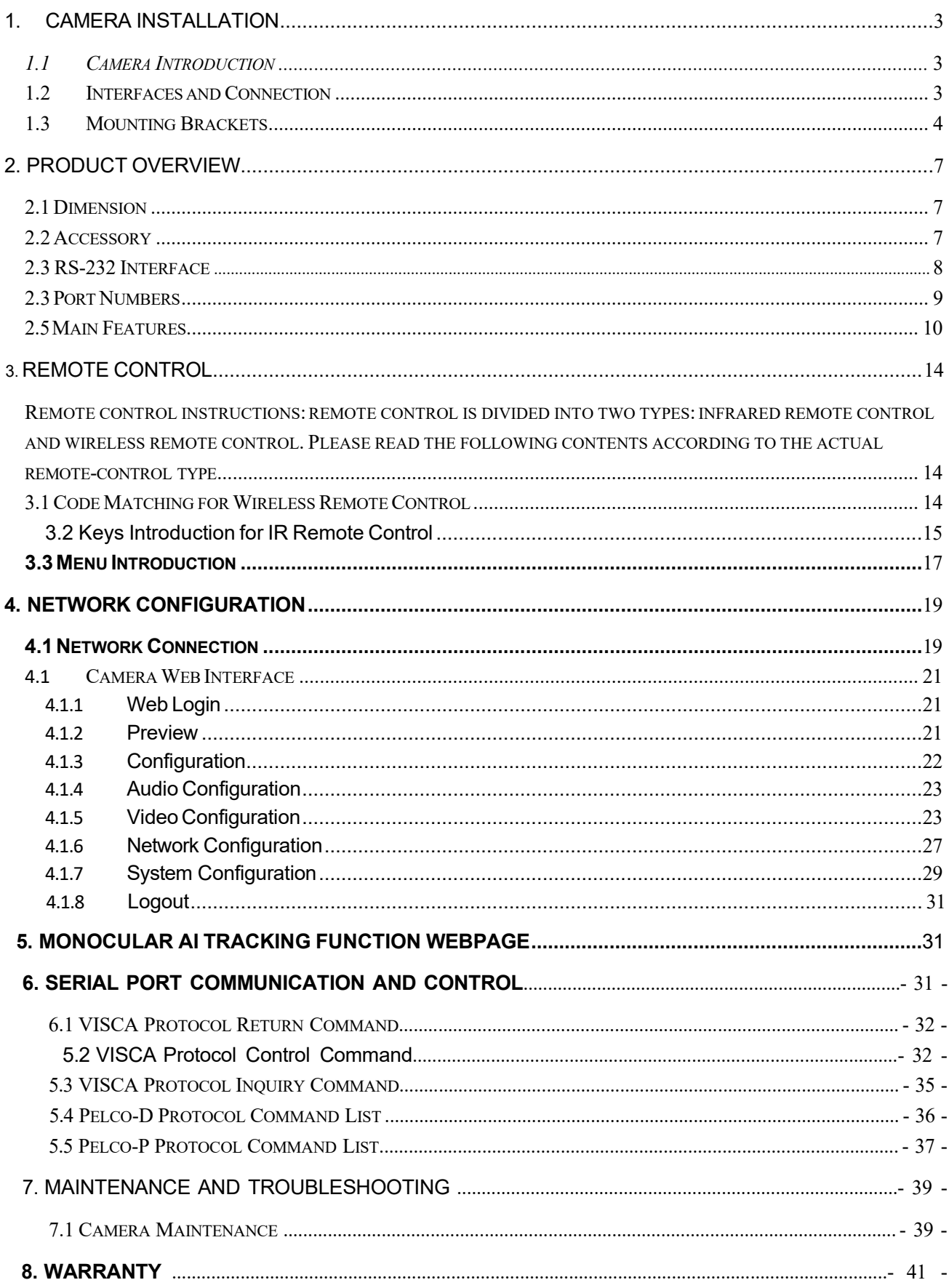

# **Attention**

# CE FC C [H] & CAN ICES-3 (B)/NMB-3(B)

NOTE: This equipment has been tested and was found to comply with the limits for a Class B digital device, pursuant to Part 15 of the FCC Rules. These limits are designed to provide reasonable protection against harmful interference in a residential installation. This equipment can generate and radiate radio frequency energy and, if not installed and used in accordance with the instructions, may cause harmful interference to radio communications. However, there is no guarantee that interference will not occur in a particular installation. If this equipment does cause harmful interference to radio or television reception, which can be determined by turning the equipment off and on, the user is encouraged to try to correct the interference through one or more of the following measures:

---Reorient or relocate the receiving antenna.

---Increase the distance between the equipment and receiver.

---Connect the equipment into an outlet on a circuit different from which the receiver is connected.

---Consult the dealer or an experienced radio/TV technician for help.

**WARNING:** Changes or modifications not expressly approved by the party responsible for compliance, could void the user's authority to operate the equipment.

#### **Radiation Exposure**

This equipment complies with FCC radiation exposure limits set forth for an uncontrolled environment.

This device complies with Industry Canada licence-exempt RSS standard(s). Operation is subject to the following two conditions:

(1) this device may not cause interference, and

(2) this device must accept any interference, including interference that may cause undesired operation of the device.

Do not dispose of this product with the normal household waste at the end of its life cycle. Return it to a collection<br>point for the recycling of electrical and electronic devices.<br>This is indicated by the symbol on the product, user manual or packaging

The materials are reusable according to their markings. By reusing, recycling or other forms of utilization of old devices you make an important contribution to the protection of our environment.

Please contact your local authorities for details about collection points.

#### **This manual introduces in detail the functions, installation and operation for this PTZ camera. Please read this manual carefully before installation and use.**

#### **1. Cautions**

- 1.1 Avoid damage to product caused by heavy pressure, strong vibration or immersion during transportation, storage and installation.
- 1.2 Housing of this product is made of organic materials. Do not expose it to any liquid, gas or solids which may corrode the shell.
- 1.3 Do not expose the product to rain or moisture.
- 1.4 To prevent the risk of electric shock, do not open the case. Installation and maintenance should only be carried out by qualified technicians.
- 1.5 Do not use the product beyond the specified temperature, humidity or power supply specifications.
- 1.6 Wipe it with a soft, dry cloth when cleaning the camera lens. Wipe it gently with a mild detergent if needed. Do not use strong or corrosive detergents to avoid scratching the lens and affecting the image.
- 1.7 This product contains no parts which can be maintained by users themselves. Any damage caused by dismantling the product by user without permission is not covered by warranty.

#### **2. Electrical Safety**

Installation and use of this product must strictly comply with local electrical safety standards. The power supply of the product is  $\pm 12V$ , the max electrical current is 2A.

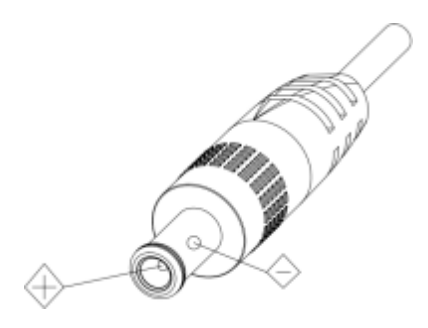

#### **3. Install**

- 3.1 Do not rotate the camera head violently, otherwise it may cause mechanical failure.
- 3.2 This product should be placed on a stable desktop or other horizontal surface. Do not install the product obliquely, otherwise it may display inclined image.
- 3.3 Ensure there are no obstacles within rotation range of the holder.
- 3.4 Do not power on before completely installation.

#### **4. Magnetic Interference**

Electromagnetic fields at specific frequencies may affect the video image. This product is Class A. It may cause radio interference in household application. Appropriate measure is required.

# **1.Camera Installation**

# <span id="page-5-1"></span><span id="page-5-0"></span>*1.1 Camera Introduction*

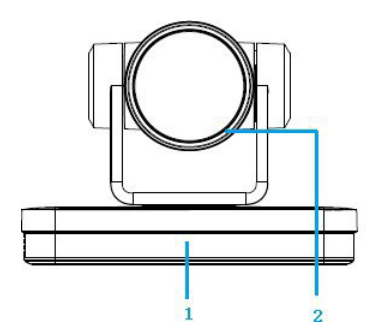

Interface: Figure1-1 Interface

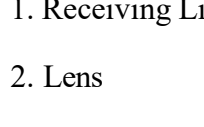

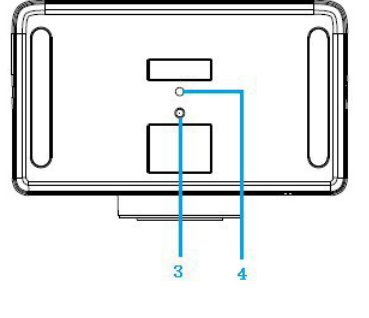

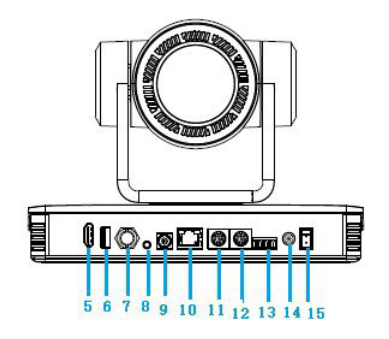

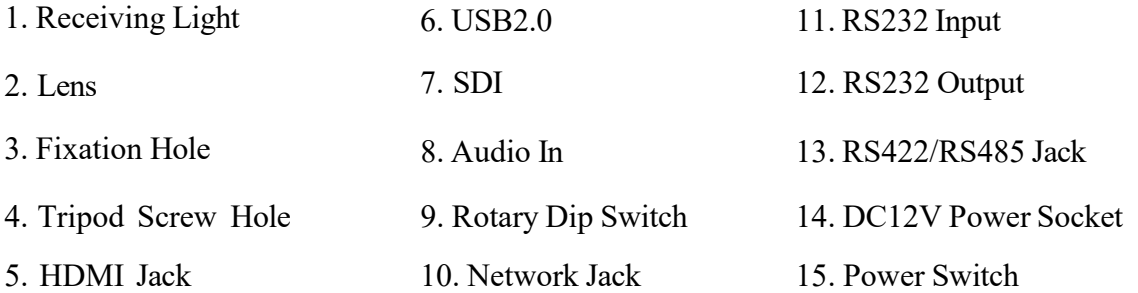

# <span id="page-5-2"></span>**1.2 Interfaces and Connection**

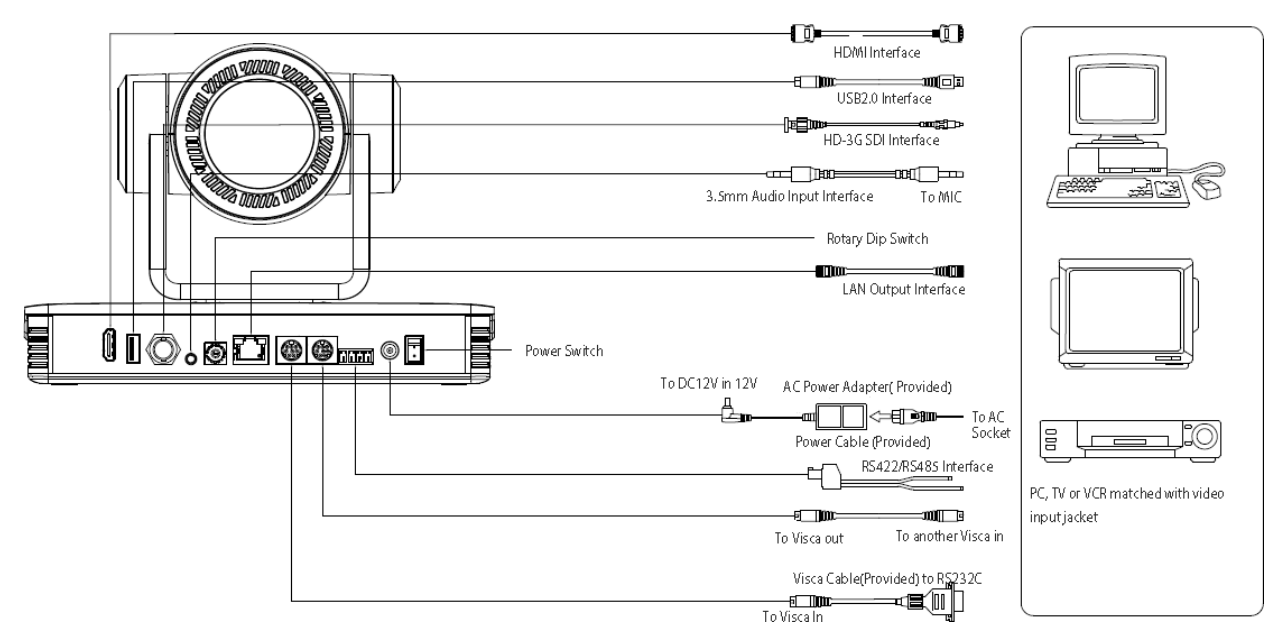

Figure 1.2 Wiring Diagram

1) After power on and self-warming, the camera will automatically return to the preset 0 position if it's pre-set.

2) The default address for the IR remote control is 1#. If the menu restored to factory defaults, the remote-control default address will restore to 1#.

# <span id="page-6-0"></span>**1.3 Mounting Brackets**

Notes:

Ceiling or wall mounting brackets can only be mounted on a concrete wall. For safety reason, plasterboard is not recommended.

# **1**) **Wall Mounting**

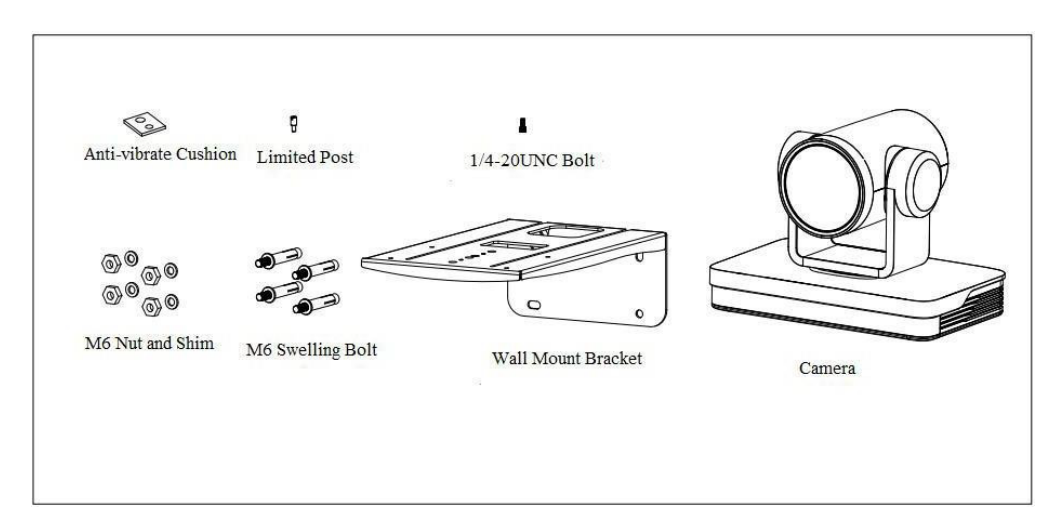

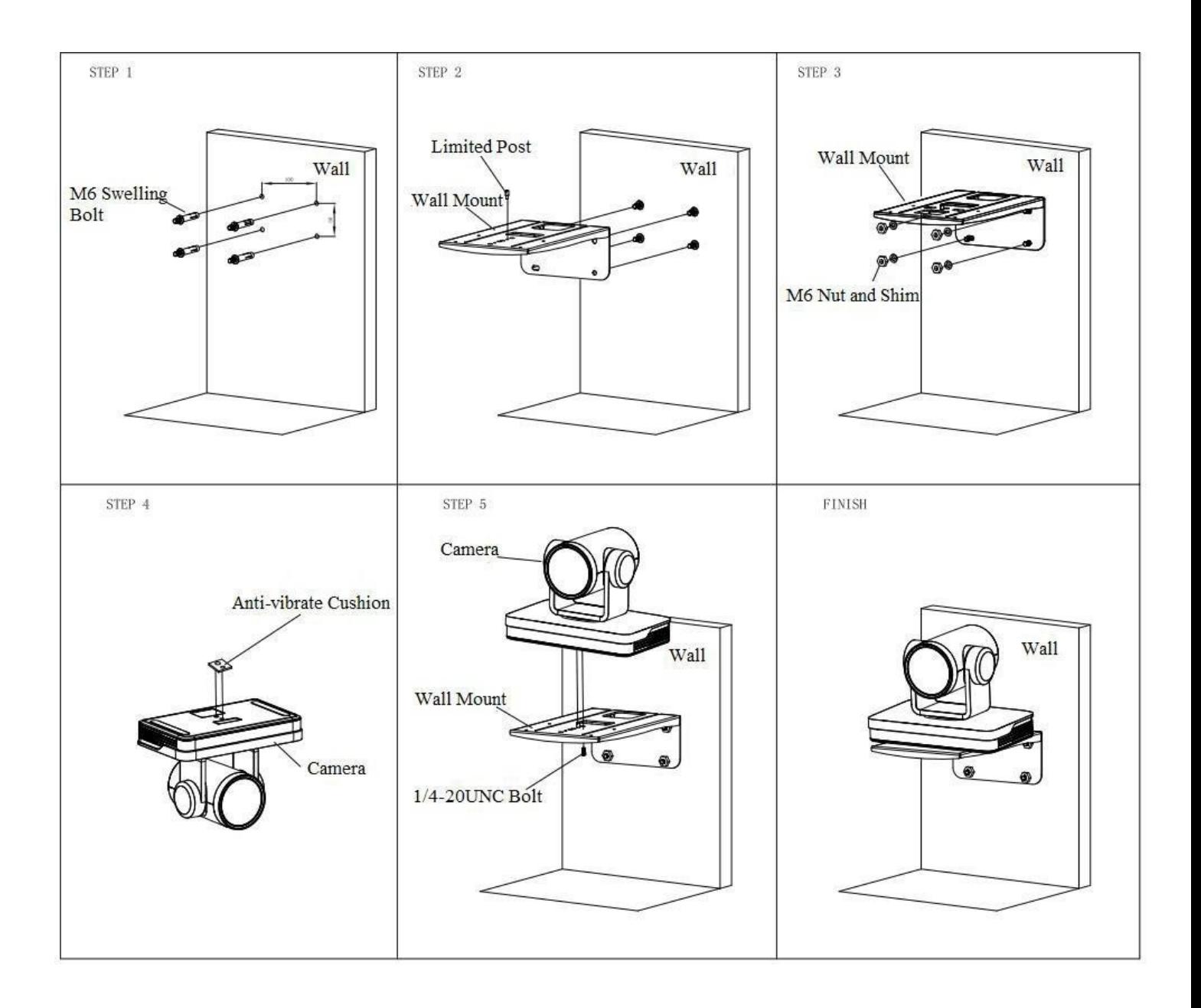

# ) **Ceiling Mounting**

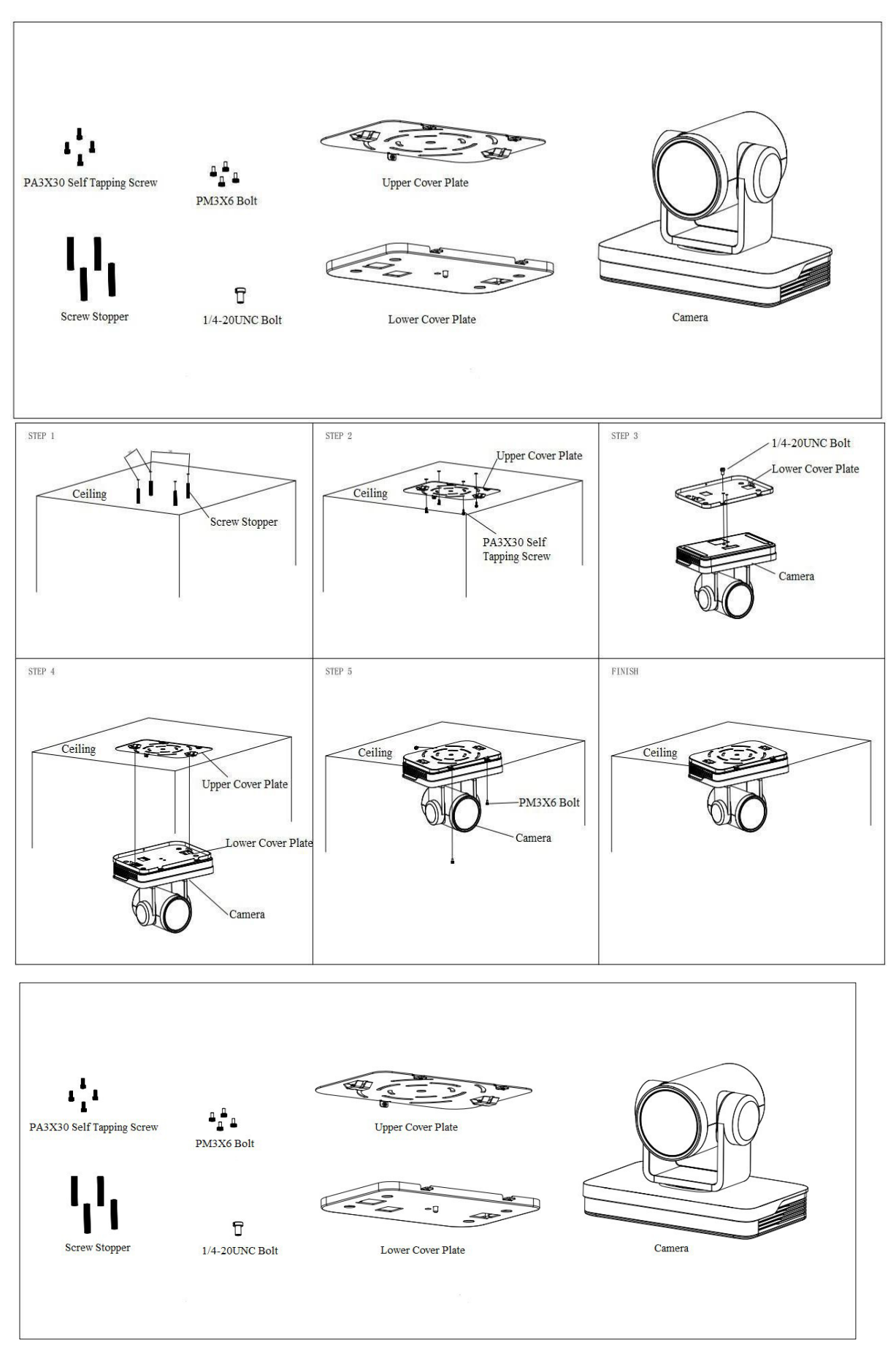

# **2. Product Overview**

# <span id="page-9-1"></span><span id="page-9-0"></span>**2.1 Dimension**

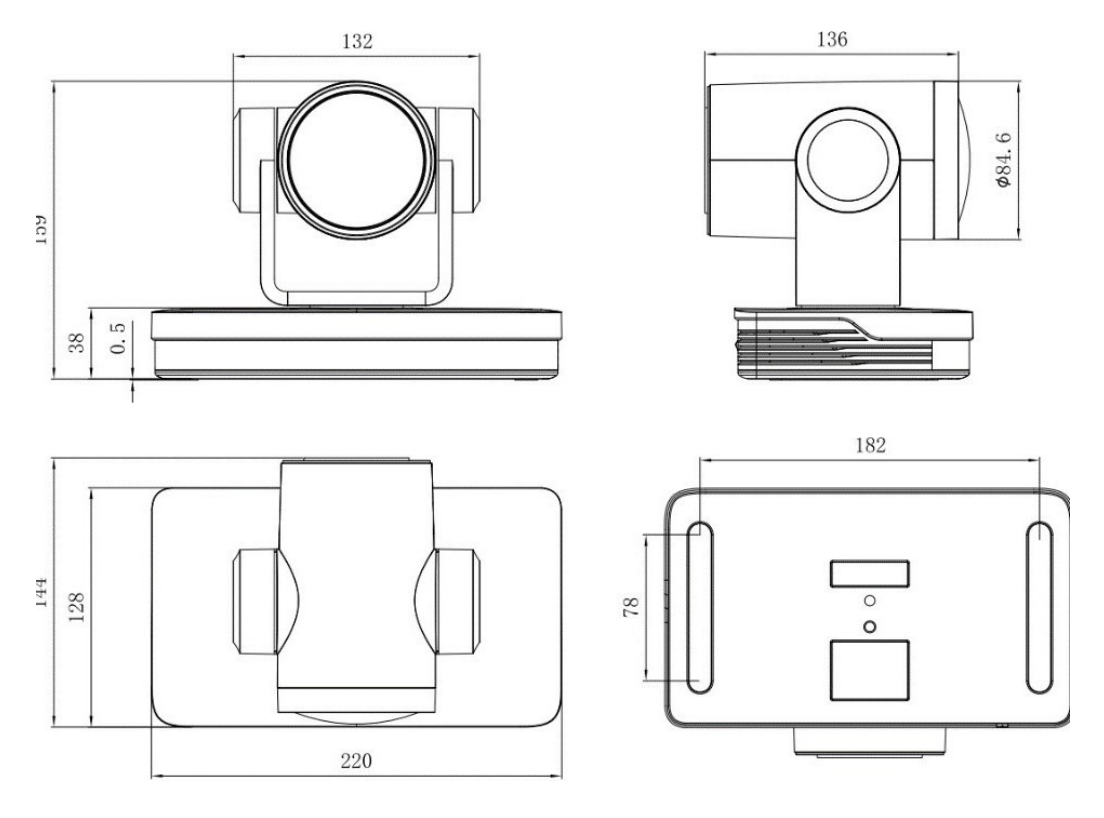

Figure 2.2 Product Dimension

# <span id="page-9-2"></span>**2.2 Accessory**

Please see below standard and optional accessories when unpacking the box.

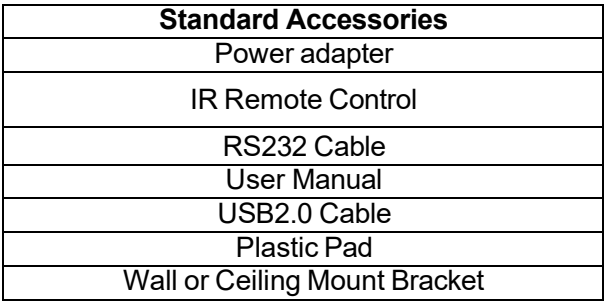

# <span id="page-10-0"></span>**2.3 RS-232 Interface**

1)RS-232 Interface Definition

Connection to PC or Camera Controller

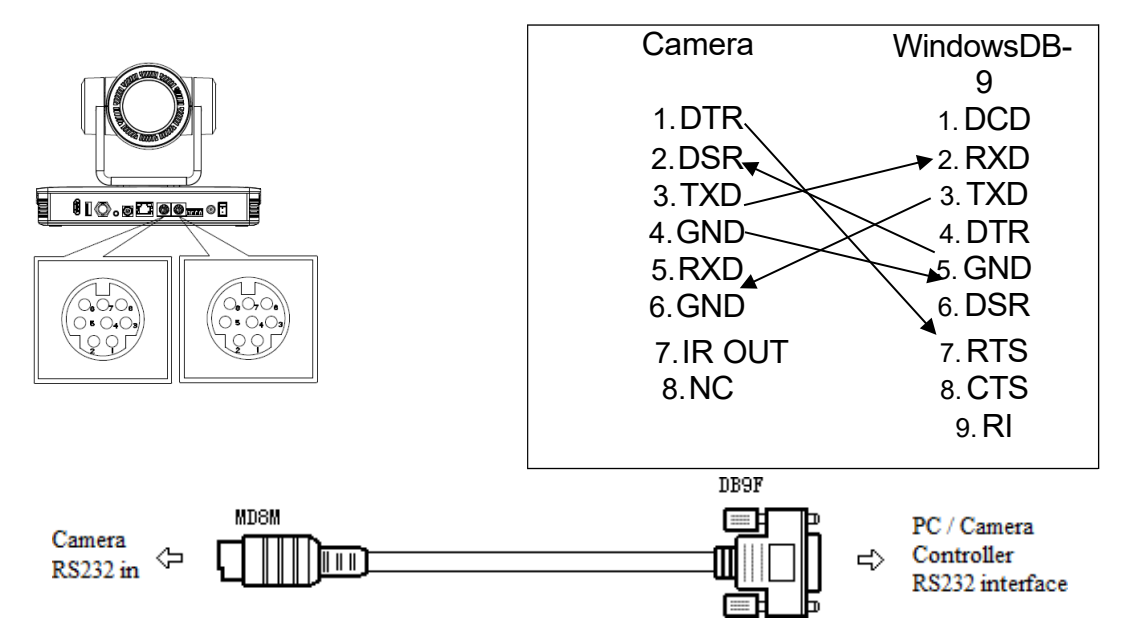

## 2) Mini-DIN8-pin Port Definition

M  $\Box$ 

8

3) Port

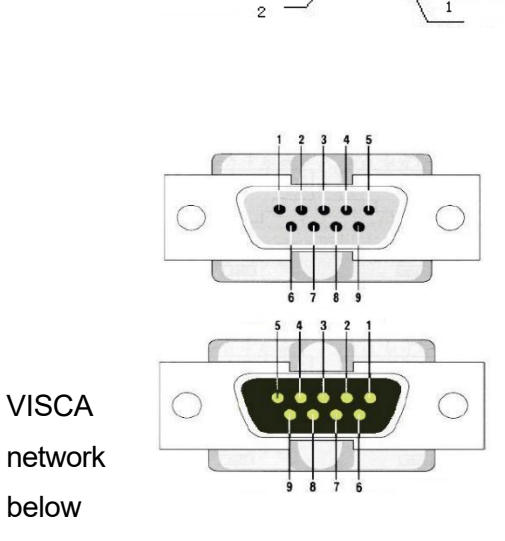

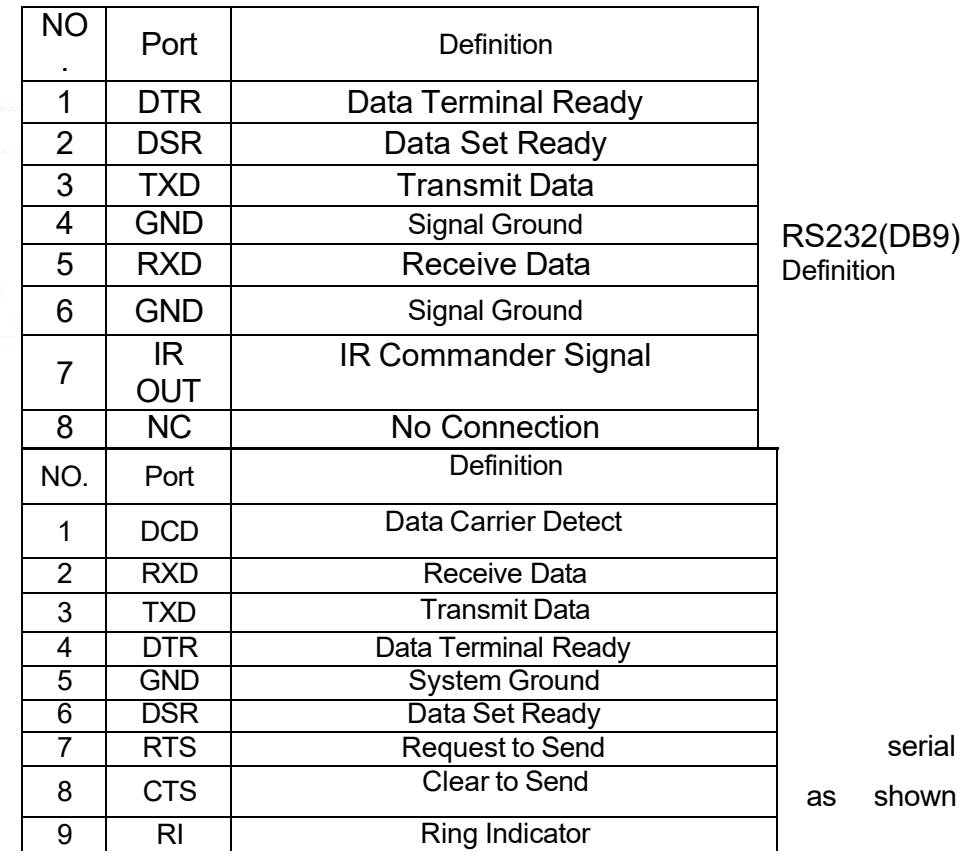

Camera cascade connection Camera 1

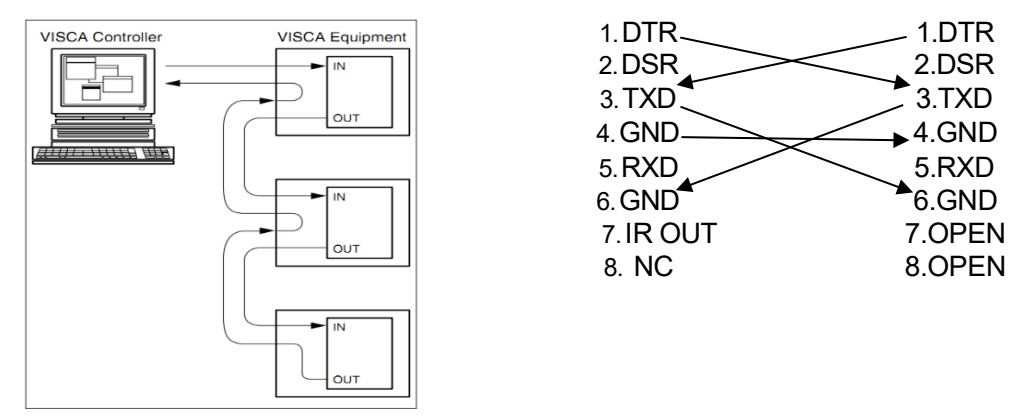

Note: Camera has an RS232 input and output interfaces, which can be cascaded according to the above diagram;

# <span id="page-11-0"></span>**.3 Port Numbers**

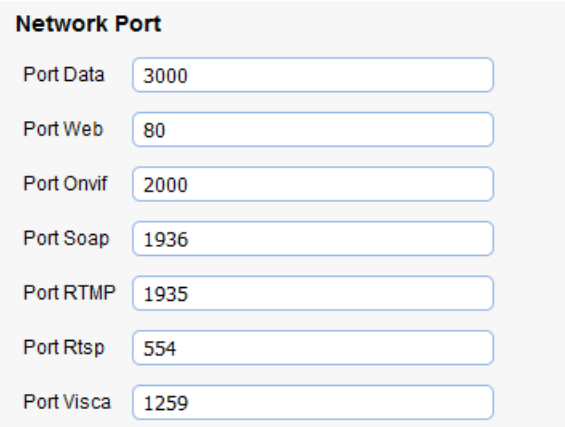

# **.4 Rotary DIP Switch**

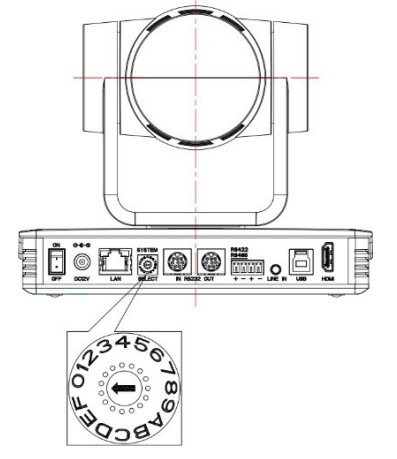

**Note:** After the video format is modified by the rotating encoder, a full power cycle is required.

**Example:** Turn the dial to C, D, E or F, power off the and restart it after a few seconds, the On-Camera Display menu will now reflect the new video format selected.

# <span id="page-12-0"></span>**.5 Main Features**

This series camera has multiple functions, superior performance and a rich video output interface; Featuring advanced ISP processing algorithms, offering vivid and high resolution video with a strong sense of depth and fantastic color rendition. It supports H.264 and H.265 encoding which makes motion video more fluent and clear under low bandwidth conditions.

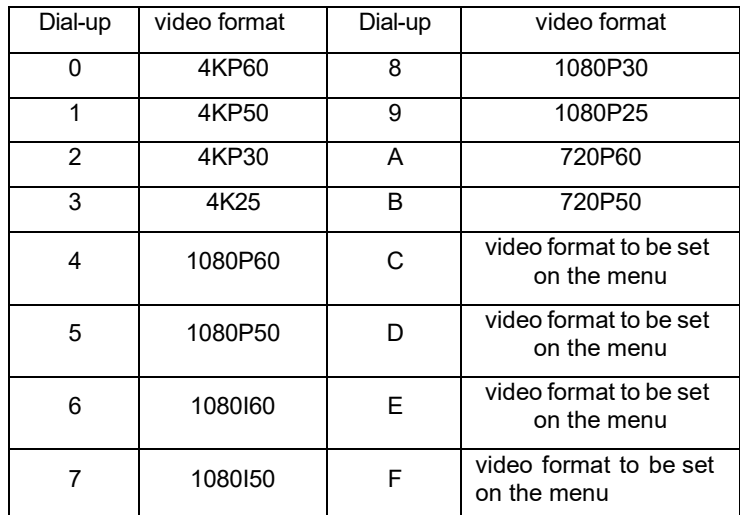

- **4KUHD Resolution**: SONY CMOS sensor. Resolution is up to 4K with a frame rate up to 60fps.
- **Dual Stream Output**: USB supportsthe main streamand sub streamoutputsimultaneously, and meets the needs of near-end and far-end.
- **Optical Zoom Lens**: 25X optical zoom lens and 59.2° wide angle lens.
- **Interfaces**: Supports HDMI, USB 2.0, SDI, LAN, and outputs 4K audio and video simultaneously.
- **Leading Auto Focus Technology**: Fast, accurate, and stable auto focusing technology.
- **Low Noise and High SNR**: Super high SNR image is achieved with low noise CMOS. Advanced 2D/3D noise reduction technology further reducesthe noise while ensuring high image clarity.
- **Multiple Audio / Video Compression Standards**: LAN interface supports H.264/H.265 video compression, USB3.0 interface supports MJPG, H264, YUY2, NV12, H265; A-IN interface supports AAC, MP3, G.711A audio compression coding
- **Audio inputinterface:** 8000, 16000, 32000, 44100, and 48000 sampling frequency. Supports AAC, MP3 and G.711A audio compression
- **Multiple Network Protocols**: Supports ONVIF, GB/T28181, RTSP, RTMP protocols; Supports RTMP push mode, easy connection to streaming server (Wowza, FMS); Supports RTP multicast mode; Supports full network command VISCA control protocol.
- **Control Interface:** RS422 input (compatible with RS485), RS232 input/output, RS232 (cascade connection)
- **Multiple Control Protocol**: Supports VISCA, PELCO-D, and PELCO-P protocols; Supports automatic identification protocols.
- **Multiple presets**: Up to 255 presets (10 presets via remote control).
- **AI Human Tracking:** Built in high speed processor and advanced image processing and analysis algorithm, and realtime tracking and zone tracking modes are available.
- **Multiple Application**: Online-education, Lecture Capture,Webcasting, Video conferencing, Telemedicine, Unified Communication, Emergency command and control systems, etc.

# .6 Technical Parameter

**Camera Parameter**

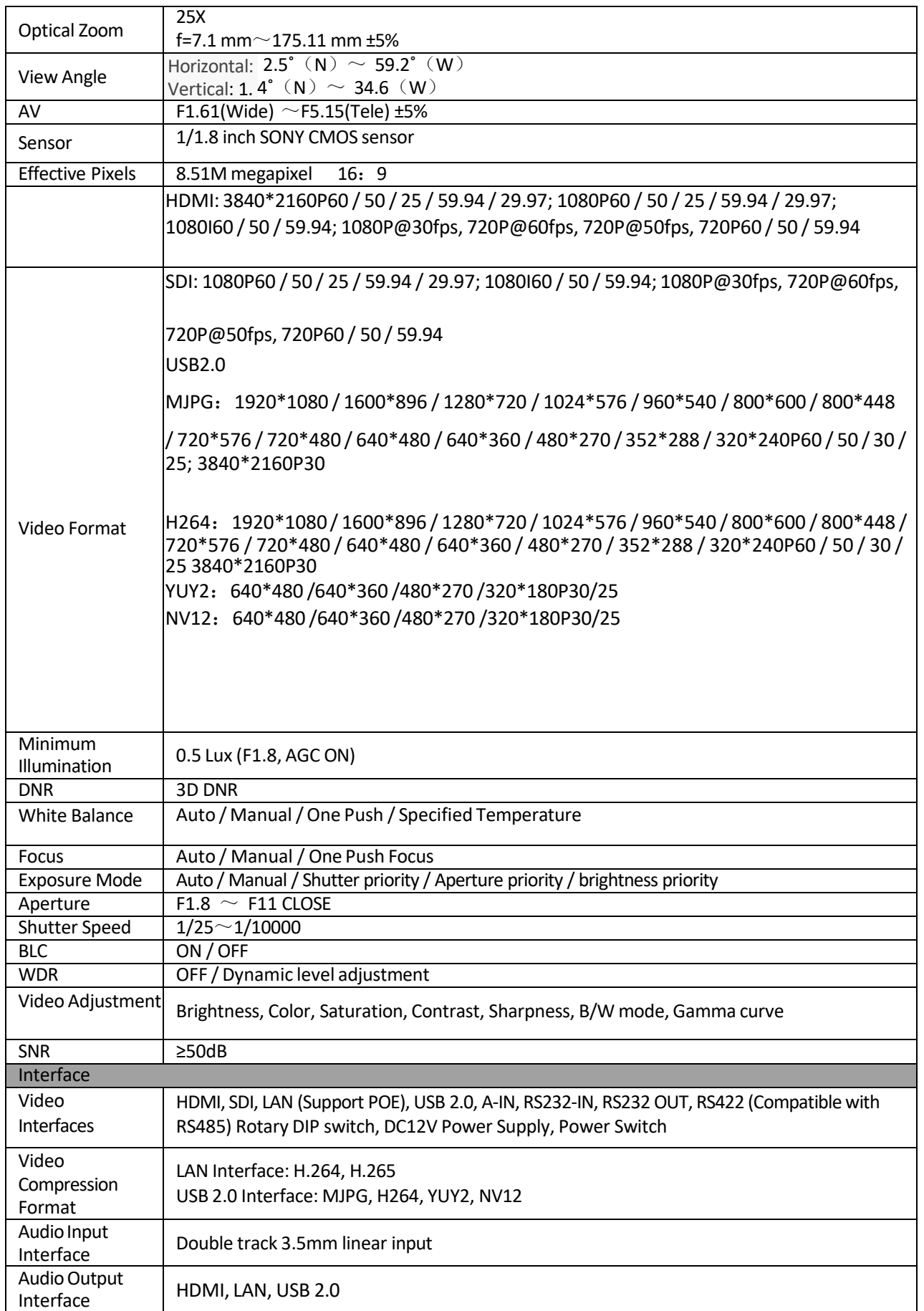

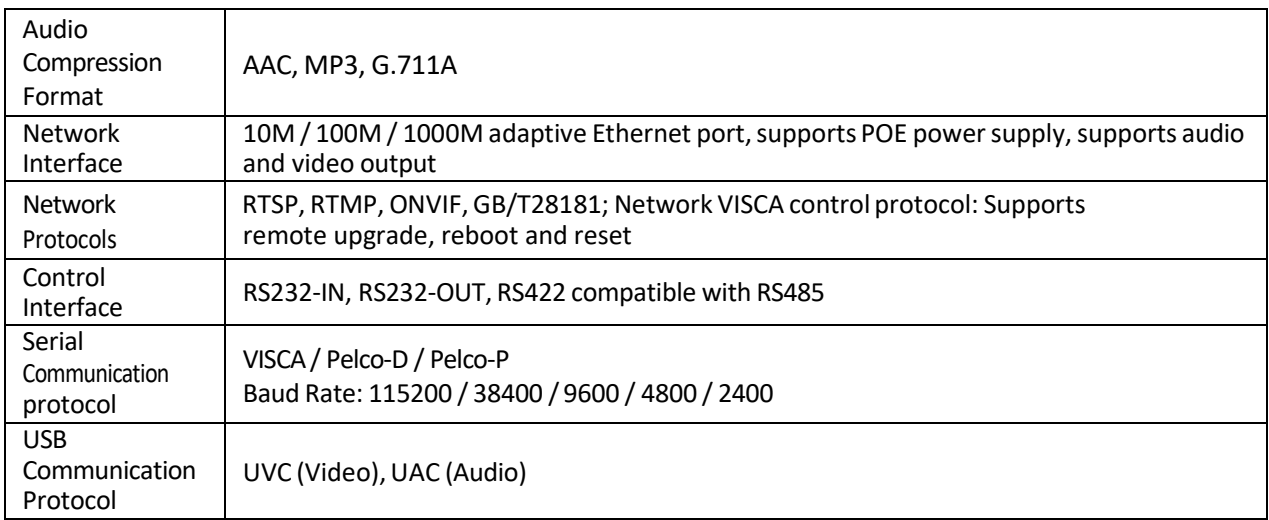

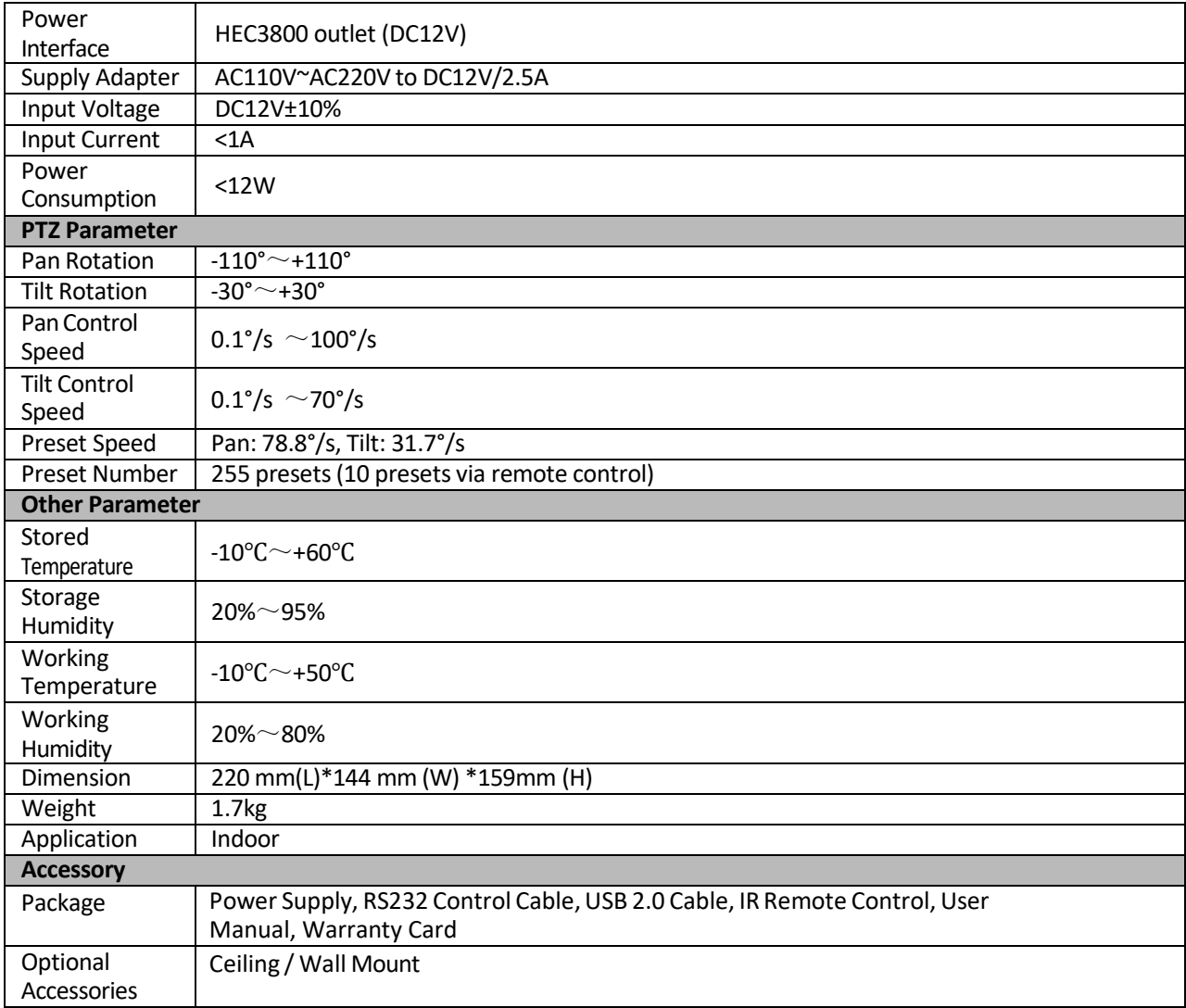

## <span id="page-15-0"></span>**AI Function**

The longest tracking distance can reach 6-7 meters, which can support the speaker to

walk at a speed of 5-6 mph

4 tracking zones are available, which can be set within -110 $\degree \sim$ +110 $\degree$ in horizontal and 30 $\degree$ 

 $\sim$ +30 $^{\circ}$  in vertical.

# **3.Remote Control**

<span id="page-15-1"></span>Remote control instructions: remote control is divided into two types: infrared remote control and wireless remote control. Please read the following contents according to the actual remote-control type.

# **3.1 Code Matching for Wireless Remote Control**

<span id="page-15-2"></span>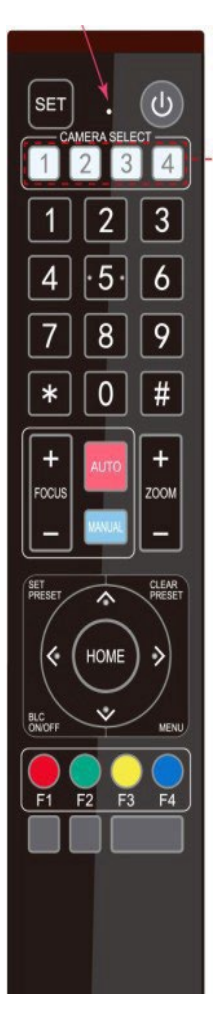

## **One to One Code Matching:**

Press the "set" button and "[CAMERA NUMBER]" keys combined for 3 seconds, LED indicator starts flashing. When the camera receives the signal the power on LED indicator will go off if the code matching was successful. The camera can then be controlled by this remote control after one to one code pairing. Otherwise please clear the code matching of this remote control or use another remote control to pair with the camera again. If one to one code matching failed, the red LED light flashes for 20 seconds and then goes off, the camera will stop code match and turn on sleep mode; Press any key to wake up the camera and restart code matching procedure. Note: After code matching is successful, please select the camera address to control it.

## **Clearing Code:**

Press the "set" button and "[CAMERA NUMBER]" keys combined for 3 seconds, the LED indicator starts flashing. The camera will power off and on, the LED indicator will go off if code clearing successfully.

## **Sleep Mode and Wake Up:**

Press any key to wake up the camera from sleep mode.

# <span id="page-16-0"></span>**3.2 Keys Introduction for IR Remote Control**

1) In this manual, "press the key" means a click rather than a long-press, and a special note will be given if a longpress for more than one second is required.

2) When a key-combination is required, do it in sequence. For example, " $[ * ] + [ # ] + [F1]$ " means press" $[ * ]$ "first and then press"  $[$   $\sharp$   $]$  " and last press"  $[$   $F1$   $]$  ".

## **1. Standby Key**

The camera enters standby mode if long pressed for 3s on standby key;

Long press 3s again on the standby key, the camera will self-check again and return to HOME position (If preset 0 position is set, the camera will return to preset 0 position).

## **2. Camera Selection**

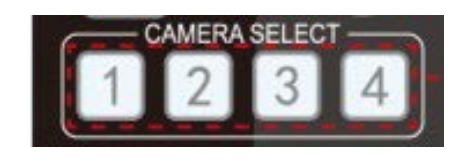

## **3. Focus Control**

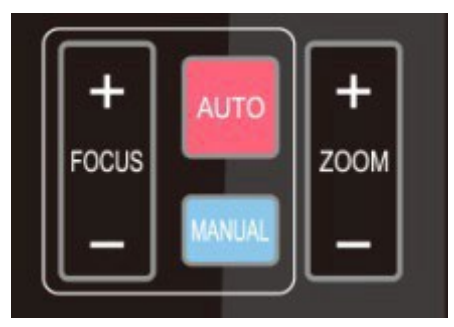

Select the camera address to control.

**Auto:** auto focus mode **Manual:** manual focus mode **Focus +** (near)**:** Press【FOCUS +】 key (Valid only in manual focus mode) **Focus -** (far)**:** Press【FOCUS -】 key (Valid only in manual focus mode) Press and hold the keys, the action of focus will keep continue and stop as soon as the key is released.

## **4. Zoom Control**

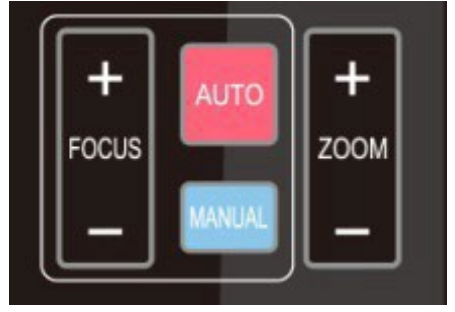

**ZOOM +:** press【ZOOM +】key to zoom in **ZOOM -:** press 【ZOOM -】key to zoom out Press and hold the keys, the action of focus will keep continue and stop as soon as the key is released.

#### **5. Set and Clear Presets**

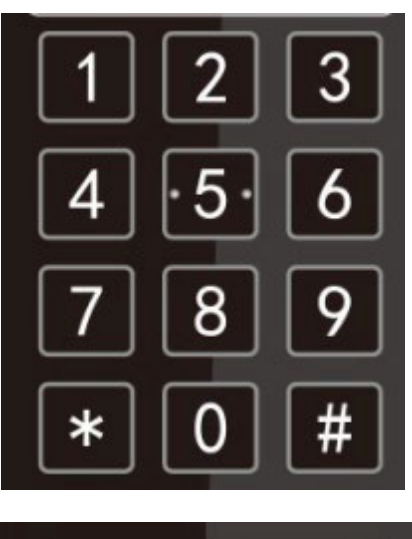

#### CLEAR SET<br>PRESET **PRESET**

## **6. Pan/Tilt Control**

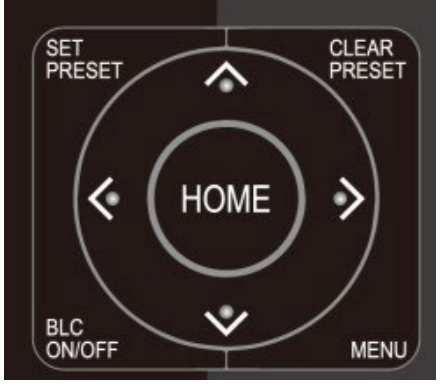

## **7. Menu Setting**

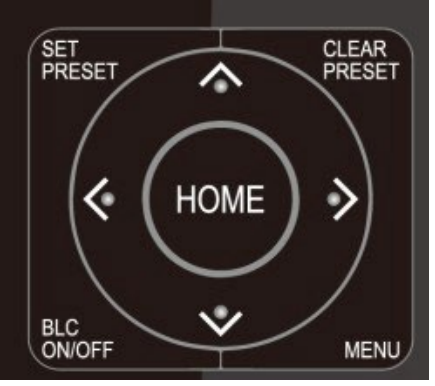

**8. Camera Remote Control Address Setting**

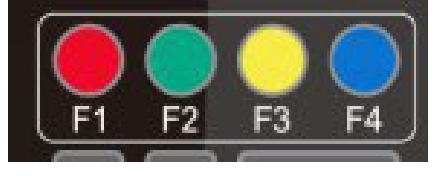

**Set Preset:** press 【SET PRESET】 button, and then press the number key 0-9 to set preset positions.

**Note: 10 presets via remote control.**

**Call Preset:** Press a number key 0-9 directly to call a preset position.

**Clear Preset:** press 【CLEAR PRESET】 button, and then press the number key 0-9 to clear preset positions.

**Note : press the**【**#**】 **key three times continually to clear all presets.**

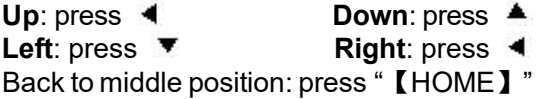

Press and hold the up/ down/ left/ right key, the pan/ tilt movements will keep running, from slow to fast, until it runs to the endpoint; movement stops as soon as the key is released.

- 【**MENU**】: Open / close the OSD menu
- 【**HOME**】**:** Camera lens back to the middle position; Confirm button; Enter next menu
- 【↑】【↓】:Choose item
- $\left[\begin{matrix} \leftarrow \end{matrix}\right]$   $\left[\begin{matrix} \leftarrow \end{matrix}\right]$  : Modify values
- 【**BLC ON/OFF**】:Turn on or off the back light compensation
- $\left[\begin{array}{cc} * \end{array}\right]$  +  $\left[\begin{array}{cc} \# \end{array}\right]$  +  $\left[\begin{array}{cc} F1 \end{array}\right]$  : Camera Address No.1
- $\left[\begin{array}{cc} * \end{array}\right]$  +  $\left[\begin{array}{cc} \# \end{array}\right]$  +  $\left[\begin{array}{cc} F2 \end{array}\right]$  : Camera Address No. 2
- $\left[\begin{array}{cc} * \end{array}\right]$  +  $\left[\begin{array}{cc} # \end{array}\right]$  +  $\left[\begin{array}{cc} F3 \end{array}\right]$  : Camera Address No. 3
- $[\cdot] + [\cdot] + [\cdot] + [\cdot] + [\cdot]$ : Camera Address No. 4

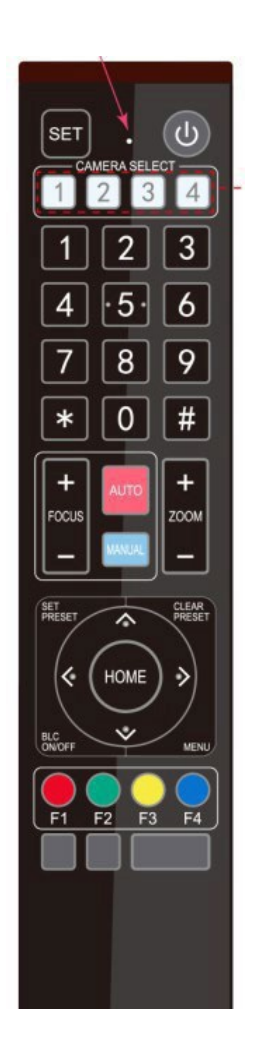

## **9. Key Combination**

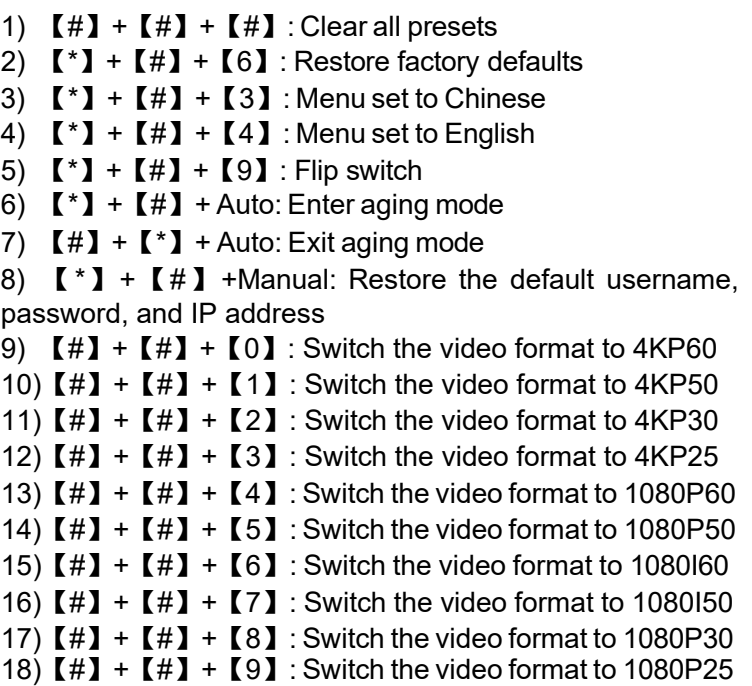

Note: If the address of former remote control is not addressed to 1 but another one from 2, 3 or 4, the corresponding camera address will restore to address 1 when all parameters are restored to factory default. User should change the remote control address to address 1.

# <span id="page-18-0"></span>**3.3 Menu Introduction**

Note: The settings modified are only valid if saved before the menu is exited and/ or camera powered off.

1) Menu Control

【**MENU**】: Enter / exit the OSD menu or return to the previous menu 【**HOME**】**:** Enter next menu 【↑】【↓】:Choose item 【←】【→】:Modify values

#### 2) Menu Layout

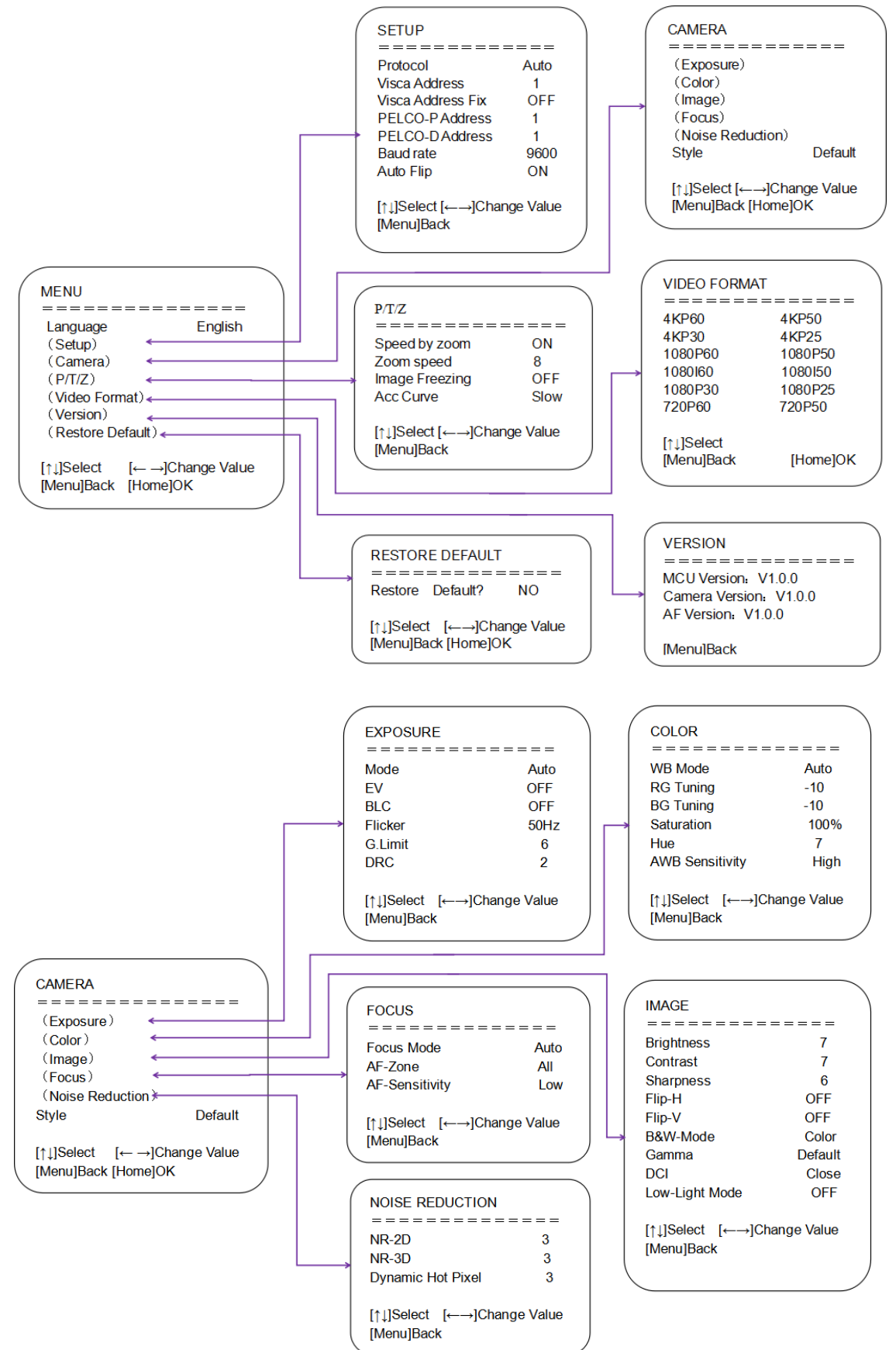

# **4. Network Configuration**

# <span id="page-20-1"></span><span id="page-20-0"></span>**4.1 Network Connection**

Direct Connection: Direct connections via "cross-over" network cable

Connection to LAN: Connections to LAN via patch cable to LAN wall jack or LAN switch

# $\Lambda$  Caution

**Please do not put the power and network cable in places where can be easily touched to** prevent video quality lowered by unstable signal transmission due to poor contact of cables.

The computer must have the network segment where the camera IP address belongs to. The device will not be accessible if without the segment. I.E. The camera default IP address is 192.168.5.163, then segment 5 must be added in the computer.

Specific steps are as below:

Firstly open the window of Local Area Connection Properties on computer, select the "Internet protocol version 4(TCP/IPv4)" as shown by picture on the left. Double click or click the property "Internet" protocol version 4 (TCP/IPv4)to enter into the Internet Protocol Version 4(TCP/IPv4) Properties window, select "Advanced" to enter into the Advanced TCP/IP Setting and add IP and subnet mask in the IP browser as picture shown below. Click the "Confirm" to finish the adding of IP segment. User can add the corresponding network segment according to the revised IP address of the camera.

# $\overline{\mathcal{B}}$  Caution

 The IP address to be added cannot be same with that of other computers or devices. The existence of this IP address needs to be verified before adding.

Click the "Start" and select "Operation" to input cmd as picture below to verify if the network segment has been successfully added.

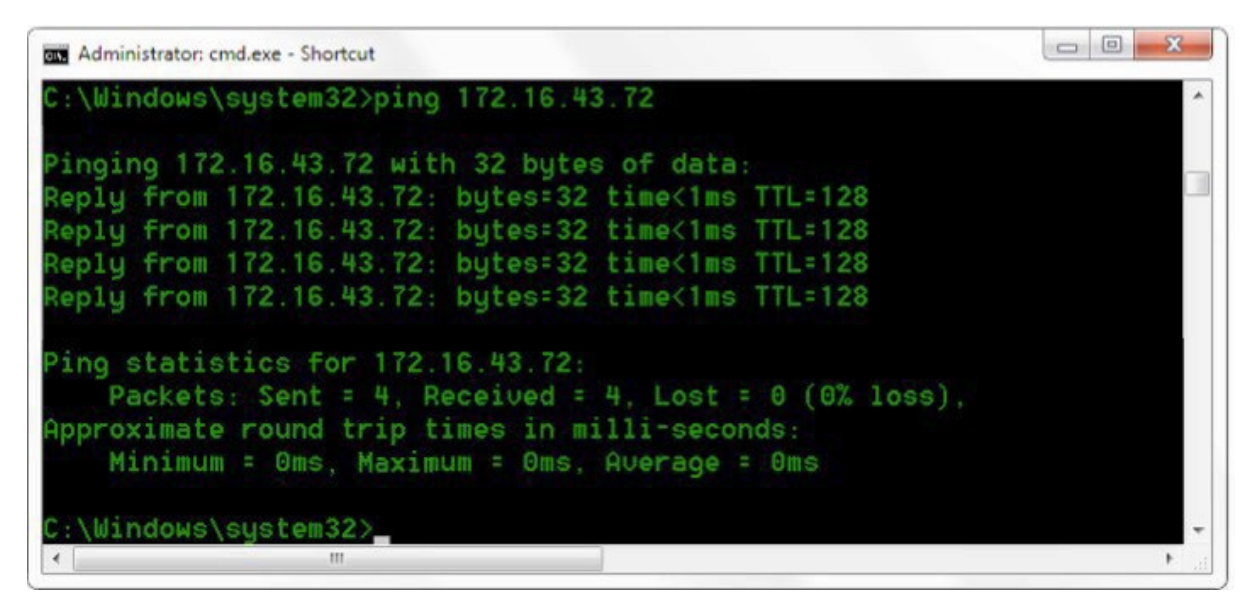

Figure1-8 Network segment successfully added

User can also to verify network connection as steps above mentioned after the finish of camera self-check. If IP is default, open DOS command window and input 192.168.5.163, then press Enter key. It will show message as below: which means network connection is normal.

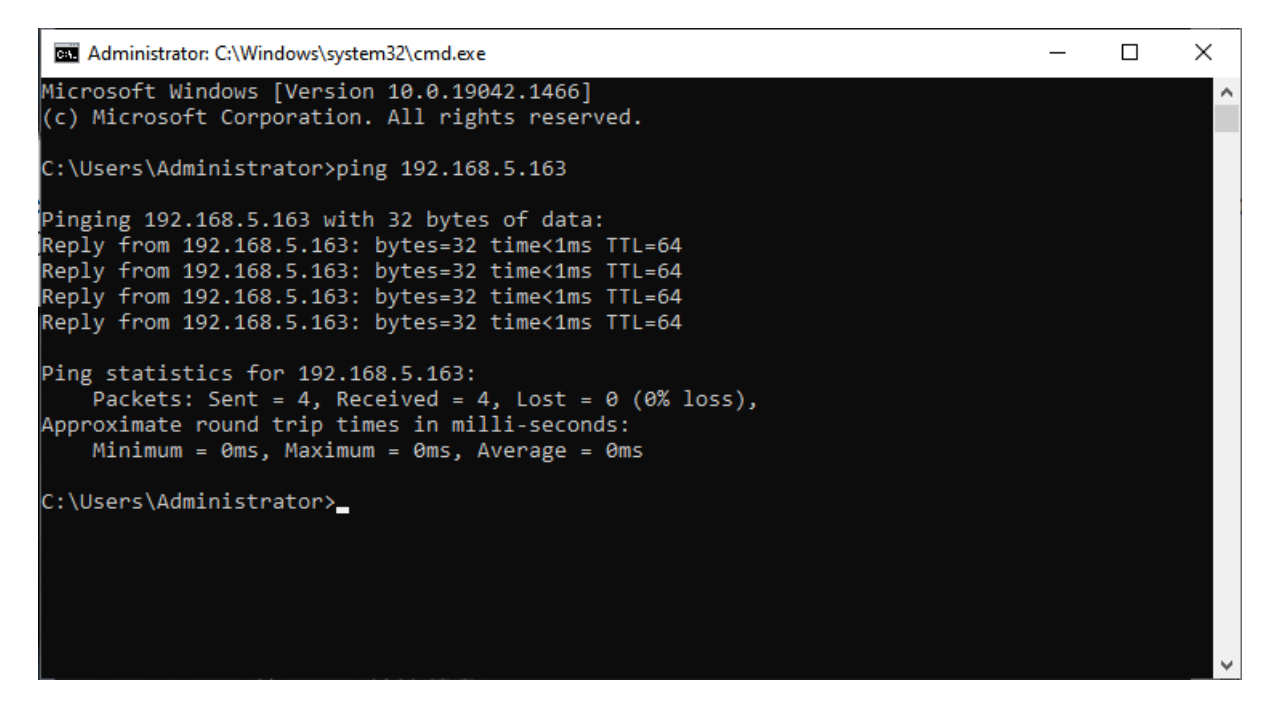

Figure1-9 Network Connection Screenshot

# <span id="page-22-0"></span>4.1 **Camera Web Interface**

## <span id="page-22-1"></span>4.1.1 **Web Login**

## **1**) **Web Login**

After assigning an IP address to the camera, you can reach the Web Interface by typing in the camera's IP address into a web browser. You can log in this interface as administrator or user. If as administrator, type in "admin" into the username and password fields. If as user, type in "user1" or "user2" into the username and password fields. From the Web Interface, you can control the camera using the arrows on the left side. You can also adjust many of your camera's settings via this IP interface.

Note:

1. If login as "user", your rights are limited to preview, playback, and logout (No configuration right)

2. Browsers that support Web function are Google, IE, 360 and other popular browsers.

#### **Language Selection: On the right top of the interface display "中文|English", click "English".**

## **2**) **Download Plug-in**

When first using IE browser to access the web conferencing camera, the login page will appear "Playback plug-in is not installed, please download and install!" Click on this message, download and install MRWebXinstall.exe, according to information prompts.

After installing the plugin, enter user name and password, click and Sign (initial default user name and password: "admin", users can change the user name and password on their own after entering) into the Web client management interface.

## <span id="page-22-2"></span>4.1.2 **Preview**

After successful login into the management interface, it enters the video preview interface. In the preview screen, users can control PTZ, zoom, focus, video capture, sound, focus, full screen and set the preset position, run, delete and other operations.

You can record the video and save it on SD Card when SD Card built in. Video can be saved on the Computer at Local.

## **1**) **Login as administrator**

User name and default password: admin

You can control PTZ, zoom, focus, video capture, sound, focus, full screen and set run, and delete the preset position.

## **2**) **Login as user**

User name and default password: "user1" or "user2"

<span id="page-23-0"></span>You can control PTZ, zoom, focus, video capture, sound, focus, full screen and set run, and delete the preset position.

## 4.1.3 **Configuration**

Click Configuration to enter into the device parameters setting page

There are the following options: Local configuration, audio configuration, video configuration, network configuration, internet access configuration, system configuration, detailed description see the following table.

| <b>Menu</b>   | 1 GUNJ 17 T.A<br><b>Explanation</b>                                          |
|---------------|------------------------------------------------------------------------------|
| Audio         | Including audio compressing format, sampling frequency, sampling precision,  |
| Configuration | compressing code rate settings etc.                                          |
| Video         | Including video encoding, video parameters, character-overlapping, character |
| Configuration | size, video output setting etc.                                              |

Table 1-12 Explanation of Camera Configuration

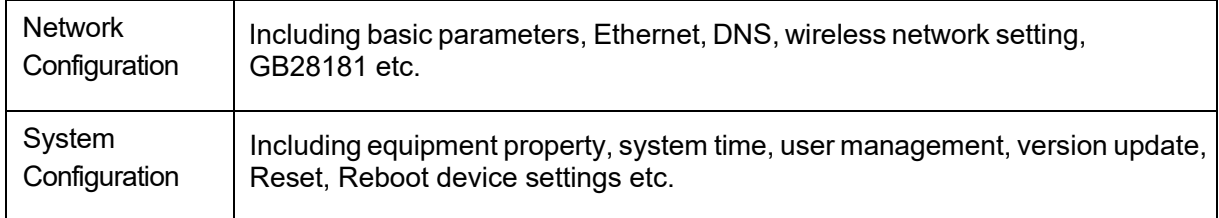

## 4.1.4 **Audio Configuration**

<span id="page-24-0"></span>**Switch:** Choose to enable the audio or not.

**Compressing Format:** Set audio compressing format and manually reboot the device after change (default MP3,PCM,AAC optional)

**Sampling Frequency:** Set sampling frequency and manually reboot the device after change (MP3, AAC default 16000, 32000, 44100, 48000 optional, G.711A default

value is 8000)

**Sampling Precision:** Set sampling precision (default 16bits)

**Compressing Code Rate:** Set audio compressing code rate (default 64bits, 32, 48, 96,128bits optional)

**Channel Type:** Set the channel type (mono by default, stereo optional)

**Input volume:** set the input volume (default 2,1-10 optional)

<span id="page-24-1"></span>**Note Click "SAVE", it will display "Successfully saved. Restart the device to take effect".**

# 4.1.5 **Video Configuration**

## **1)Video Encoding**

**Code Stream:** Different video output mode setting, use different streams. (Main stream, secondary stream)

**Compression Format:** Set the video compression format, save to take it effect (primary / secondary stream default:H.264,H.265 optional)

**Profile:** Profile Mode Setting (Default HP, BP,MP Optional)

**Video Size:** Set video image resolution, save to take it effect (main stream default 1920 \* 1080 or 1280 \* 720 optional; default secondary stream 640 \* 320,320 \*

180,1280 \* 720,1920 \* 1080 optional )

**Stream Rate Control:** Set rate control mode, save to take it effect (Primary / secondary stream default variable bit rate, fixed rate is for option).

**Image Quality:** Set the image quality, image quality can be changed only when rate control is variable bit rate,(main stream defaulted is better, secondary stream default is not good, there are best, better, good, bad, worse, worst for options).

**Rate (Kb / s):** Set the video bit rate (main stream default 4096Kb / s,64-12288Kb / s optional; secondary stream default 1024Kb / s,64-10240Kb / s optional).

**Frame rate (F / S):** Set the video frame rate (primary / secondary stream default 25F / S, primary stream 5-60F/S optional, secondary stream 5-30F / S optional ).

**Key frame interval:** Set the key frame interval (primary / secondary stream default 75F,primary stream 1-300F optional. secondary stream 1-150F optional).

**Minimum QP of key frame interval:** Set minimum QP of key frame interval(Default 20, 10-51 optional)

**Stream Name:** When streaming via rtsp or rtmp, user can modify stream name. Main Stream(live/av0), sub stream(live/av1)

Click the "Save" button to display the "Parameter saved successfully" message, then settings take effect.

#### **2) Stream Release**

**Switch:** To turn on/off the main / secondary stream.

**Protocol:** primary / secondary stream applies RTMP protocol. **Host Port:** 

server port number (default 1935,0-65535 optional) **Host Address:** server

IP addresses (default 192.168.5.11)

**Stream Name:** choose a different stream name (live / av0,live / av1 optional).

**User:** Set the user name.

**Password:** Set the password.

Click on the "Save" button to display the "Save successful" message,then settings take effect.

**3**) **RTP Broadcasting Main/SubStream:**On/off; **Protocol:**RTP or TS

**Address:**Default 224.1.2.3. It can be edited.

**Port:**The main stream defaults to 4000, the secondary stream defaults to 4002, and the main/secondary stream is optional from 0 to 65535.

**Visit**: Address comes up after setting. Eg; rtp://224.1.2.3:4000; udp://@224.1.2.3:4000; tcp://@224.1.2.3:4002

#### **4) Video Parameters**

**A)Focus:** Focus mode, focus tactic, focus sensitivity can be set.

**Focus Mode:** set the focus mode (Default automatic, manual optional, one-push)

**Focus Tactic:** set the focus tactic (Default before-focus, after-focus, normal meeting, education tracking, moving-target focus, center focus optional.)

**Focus Sensitivity**: Set the focus sensitivity (default is low, high, medium optional)

**B)Exposure:** Exposure mode, exposure compensation, backlight compensation, anti-flicker, gain limit, dynamic range, shutter, aperture, brightness, gain can be set.

**Exposure Mode:** Set the exposure mode (Default automatic, manual, shutter priority, aperture priority, brightness priority optional)

**Exposure Compensation:** Exposure compensation setting is active when it is auto status (default is off).

**Exposure Compensation Value:** Set the exposure compensation value, valid when Exposure Compensation is on (default 0,-7 to 7 optional).

**BLC:** Set back light compensation, valid when it is auto status (default is off).

**Gain Limit:** Set the gain limits, valid in auto focus, iris priority, and brightness priority.

**Gain:** Set gain, only valid in manual exposure mode and shutter priority (default 0, 0~20 optional)

**Dynamic Range:** Set the dynamic range (default 4, 1-8 optional).

**Shutter Speed:** Set shutter speed value, valid in manual focus and shutter priority. (default 1/100, 1/25,1/30,1/50,1/60,1/90,1/100,1/120,1/180,1/250,1/350,1/500,1/1000,1/2000,1/3000

,1/4000,1/6000,1/10000 optional).

**Aperture Value:** Set the aperture value, valid in auto focus and iris priority (default F1.8,closed, F11, F9.6,F8.0,F6.8,F5.6,F4.8,F4.0,F3.4,F2 .8,F2.4,F2.0,F1.8 optional).

**Brightness:** Set the brightness value, valid in brightness priority mode (default 7,0- 23 optional).

**C**) **Color:** White balance, saturation, hue, white balance sensitivity, red fine tuning, blue fine tuning, red gain, blue gain can be set.

**White Balance Mode:** Set the white balance mode (Default automatic, manual, one- push white balance, 3000K, 3500K, 4000K, 4500K, 5000K, 5500K, 6000K, 6500K,

7000K optional).Note: Right click the "Correction" button when selected the One-push white balance mode.

**Saturation:** Set the saturation (default 100%, 60%, 70%, 80%, 90%, 100%, 110%,

120%, 130%, 140%, 150%, 160%, 170%, 180%, 190%, 200% optional).

**Red Fine Tuning:** Set red fine tuning, valid in manual white balance mode. **Blue Fine Tuning:** Set Blue fine tuning, valid in manual white balance mode. **Chroma:** Set the chrome (default 7, 0-14 optional).

**Auto White Balance Sensitivity:** Sensitivity Auto white balance settings (default is low, high, medium optional).

**Red Gain:** Set the red gain, effective when it is manual (default 145, 0-255 optional).

**Blue Gain:** Sets the Blue gain, effective when it is manual (default 56, 0-255 optional).

**D**) **Image:** You can set brightness, contrast, sharpness, gamma curve, dynamic contrast, black and white mode, horizontal flip, vertical flip, electronic zoom, ultra-low illumination

**Brightness:** Set the brightness (default 7, 0-14 optional).

**Contrast:** Set the contrast (default 7, 0-14 optional).

**Sharpness:** Set the sharpness value (default 6, 0-15 optional). **Gamma:** Gamma value setting (default 0.45, 0.50, 0.55, 0.63 optional). **Dynamic Contrast:** Set dynamic contrast (default off, 1-8 optional)

**BW Mode:** Set black and white mode (default color, black/white optional ).

**Digital Zoom:** Set digital zoom (default off, on optional)

**Lens Distortion Calibration:** Set image distortion (default off, on optional) **<sup>E</sup>**) **Noise Reduction:** 2D noise reduction, 3D noise reduction and dynamic dead pixel correction available.

2D Noise Reduction: Set 2D noise reduction level (default 3, 1-8 and off optional).

3D Noise Reduction: Set 3D noise reduction level (default 3, 1-8 and off optional).

Dynamic dead pixel correction: Set Dynamic dead pixel correction (default 4, 1-5 optional).

**F**) **Style: Select image (Default, standard, brightness, clarity, and soft can be set)**

# $\left\langle \cdot \right\rangle$  Caution

 $\bullet$  Refresh the page after changing above parameters in a, b, c, d, e, f to take effect.

**<sup>5</sup>**) **Character Overlapping Display Time & Date:** Yes/No

**Display Title:** Yes/No

**Time, Font and Color:** Default white, black, yellow, red and blue optional)

**Title Font Color:** Default white, black, yellow, red, and blue optional)

**Move Character:** Set the location where the time and title to display. Click " up, down, left, right" button to move the characters' location.

**Title**: Set title on device property (default CAMERA1)

**Time**: Set time on system time (default 1970/01/01 05:36:00)

Click "Save" button, "parameters are successfully saves" window pop-up, which means the setting take effect.

#### **6**) **Character Size**

## **Automatically Adjust According to the Resolution:** Yes/No

**Main Stream Character Size:** Set the character size of the display, the device will automatically restart after changed (default 48, 28-200 optional)

**Secondary Stream Character Size:** Set the character size of the display, the device will automatically restart after changed (default 48, 28-200 optional)

Click "Save" button, "parameters are successfully saves" window pop-up, which means the setting take effect.

## **7**) **Video Output**

#### **Output Format:** Set the video output format

<span id="page-28-0"></span>Click "Save" button, "parameters are successfully saves" window pop-up, which means the setting take effect.

## 4.1.6 **Network Configuration**

#### **1) Network Port**

**Data Port:** set the data port, the device will restart automatically after changed (default 3000,0- 65535 optional).

**Web Port:** Set Web port, the device will restart automatically after changed (default is 80, 0-65535 is optional).

**Onvif Port:** Set Onvif port, the device will restart automatically after changed (default 2000, 0- 65535 optional).

**Soap Port:** Set Soap port (default 1936, 0-65535 optional).

**RTMP Port:** Set RTMP port (default 1935, 0-65535 optional).

**RTSP Port:** Set RTSP port, the device will restart automatically after changed (default 554,0- 65535 optional).

**ViscaPort:**Set Visca port, the device will restart automatically after changed (default 3001,0-65535 optional).

**Https Port:** Set http port, the device will restart automatically after changed (default 443, 0-65535 optional).

**WebSocket Port:**Set WebSocket port, the device will restart automatically after changed (default 8088, 0-65535 optional).

Click on the "Save" button, it will be valid when display "Save successful".

**RTMP access: RTMP: / / equipment IP address: 1935 / live/av0 (av0 main stream; av1 second stream)**

**RTMP Access:Rtmp://equipment IP address: 1935 / live/av0 (av0 main stream; av1 second stream)**

#### **1) Ethernet Parameter**

**DHCP:** Enable or disable obtain IP automatically can be set.After saved, reboot the device to takes effect (default: OFF)

**IP Address:** Set the IP address, after saved, reboot the device to takes effect (default 192.168.5.163).

**Note: This IP address is the same with the one used to login Web page. Subnet Mask:** Set the subnet mask (default 255.255.255.0).

**Default Gateway:** Set the default gateway (default 0.0.0.0).

**Physical Address:** Set the physical address (the parameter is read-only)

Click the "Save" button, it will be valid when display "Save successful". (Note: To prevent IP conflicts when modify).

#### **3) DNS parameters**

**Preferred DNS Server:** Set the preferred DNS server. (Default 0.0.0.0).

**Alternate DNS Server:** Set alternate DNS server. (Default 0.0.0.0). Click the "Save" button, it will be valid when display "Save successful".

#### **4)** *GB28181*

**Switch:** Set whether to activate GB28181.

**Time Synchronization:** Enable/Disable time synchronization

**Stream Type:** Set stream type (default main stream, secondary stream optional)

**Signing Time (in seconds):** 3600, range 5-65535

**Heartbeat Time (seconds):** 60, range 1-65535

**Register ID:** 34020000001320000001

**Register User Name:** IPC

**Register Password:** 12345678

**Equipment Ownership:** Users can add their own

**Administrative Regions:** Users can add their own

**Alarm Zone:** Users can add their own

**Equipment Installation Address:** Users can add their own

**Local SIP Port:** 5060 Range 0-65535

**GB28181 Server Address:** IP address of the computer

**Server SIP Port:** 5060 Range 0-65535

**Server ID:** 34020000002000000001

Click on the "Save" button, it will be valid when display "Save successful".

## **5)** *SRT*

SRT Port: Set the SRT port (default 9000, 0-65535 optional) SRT

Password: Set SRT password

SRT Password Length: Set the SRT password length (default 0, 16, 24, 32 optional)

Click the "Save" button, and the prompt message "Parameters saved successfully! It will take effect after restarting!"

## *6*)*RTMP*

## **Enable RTMP:** Enable/Disable RTMP

Click the "Save" button, and it will display "Parameters saved successfully! The new parameter will take effect after restarting.

## *7) RTSP*

Enable RTSP: Enable/Disable RTSP

**RTSP Authentication:** Set RTSP authentication, default off, on optional

Click the "Save" button, and the prompt message "Save successfully! Modify RTSP authentication parameters will take effect after restarting the device!" will be displayed. After setting, restart the camera to take effect.

## 4.1.7 **System Configuration**

## <span id="page-30-0"></span>**1) Device Properties**

**Device Name:** Set the device name (Default Camera-1, user can add their own).

**Device ID:** Set the device ID (default 1, read-only).

**System Language:** Set the system language (default Simplified Chinese, English optional).Need to re-login after modify and save the setting.

Click on the "Save" button, it will be valid when display "Save successful".

## **2) System Time**

**Date Format:** Set the date format (YYYY-MM-DD default year - month - day, MM- DD-YYYY namely Month - Day - Year, DD-MM-YYYY date - month - year Optional).

**Date Separator:** set the date separator (default '/','.','-' Optional).

**Time Zone:** Set the time zone (default UTC+08:00, other time zones optional).

**Time Type:** Set the time types (default 24 hours, optional 12 hours).

#### **Enable NTP:** Enable/disable NTP

**Update Interval:** Set the NTP server automatic updated time interval. Valid after setting NTP server synchronization (default one day, 2-10 days Optional).

**NTP Server Address or Domain Name:** Set NTP server address or domain name (default time.nits.gov). Valid after setting NTP server synchronization.

**NTP Server Port:** Sets the NTP server port (default 123).Valid after setting NTP server synchronization.

Click on the "Save" button, it will be valid when display "Save successful".

#### **3) User Management**

**Select Users:** Set the user type (the default administrator, User 1, User 2 optional)

**User Name:** Set the user name (Select User Administrator default admin; select a common user1 default user1; to select a common user 2 default user2; user can modify their own)

**Password:** Set a password (Select User Administrator default admin; select a common user1 default user1; to select a common user 2 default user2; user can modify their own).

**Password Confirmation:** Confirm the input passwords are the same or not.

#### **4**) **Version Update**

The version information displayed on the page is read-only version and cannot be modified by the user. It is the same as the version information in the menu. The version information of different device models is different.

**Update File:** Click "Browse..." in the pop-up window and select the upgrade file; click the "Upgrade" button, the upgrade dialog box will pop up. After successfully update, device will automatically reboot. (Note: Make sure that the device power and network can work during update, if not, the upgrade will fail.)

# $\left\langle \mathbf{f}\right\rangle$  Caution

 After the version upgrade is completed, you need to restore the factory default values

a, restore the factory default through web

configuration; b, restore the factory default value

through the menu;

c, remote control shortcut key \*#6 restore factory default;

Choose one of the above three methods, in which the IP account and password of "method a" are also restored to the default.

## **5) Restore Factory Setting**

Click "Restore Factory Defaults" button and choose "yes" or "no" on pop-up window, then the device will restart automatically and restore factory setting.

#### **6) Reboot**

Click "Reboot" button and choose "yes" or "no" on the pop-up window, then the device will restart automatically.

## <span id="page-32-0"></span>4.1.8 **Logout**

Click "Logout"; and select "Yes" or "No" on pop-up window. If choose "Yes", you will exit the current page and return to the user login interface again.

# **5. Monocular AI Tracking Function Web Page Configuration**

1. After login, enter into the management interface and turn on Tracking below "Monocular Tracking" 2. On the right top is PTZ control area, in which you can set the preset region of Regional Tracking. Interface is as below.

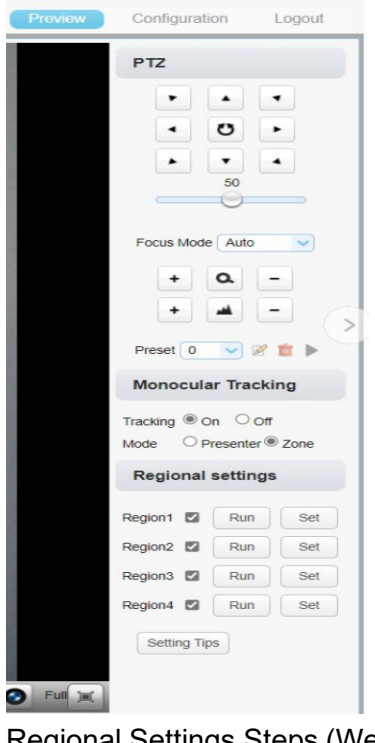

Regional Settings Steps (We take Region1 as an example):

1. On the PTZ Area, adjust image by clicking direction buttons to select one region.

2. After finishing region1 setting, click "Set" to complete the Region1 Tracking. Other region settings are same as region1 setting steps.

You can set 4 different regions, and minimum 2 regions. And the Regional Tracking settings can only be configured through the webpage.

Call out the regional tracking: Click "Run" of corresponding region on the "Regional settings" area.

1. Each preset preview image must be continuous from left to right and overlap when setting the tracking regions.

2. You need to tick next to the region number to save the setting location when you setting the region.

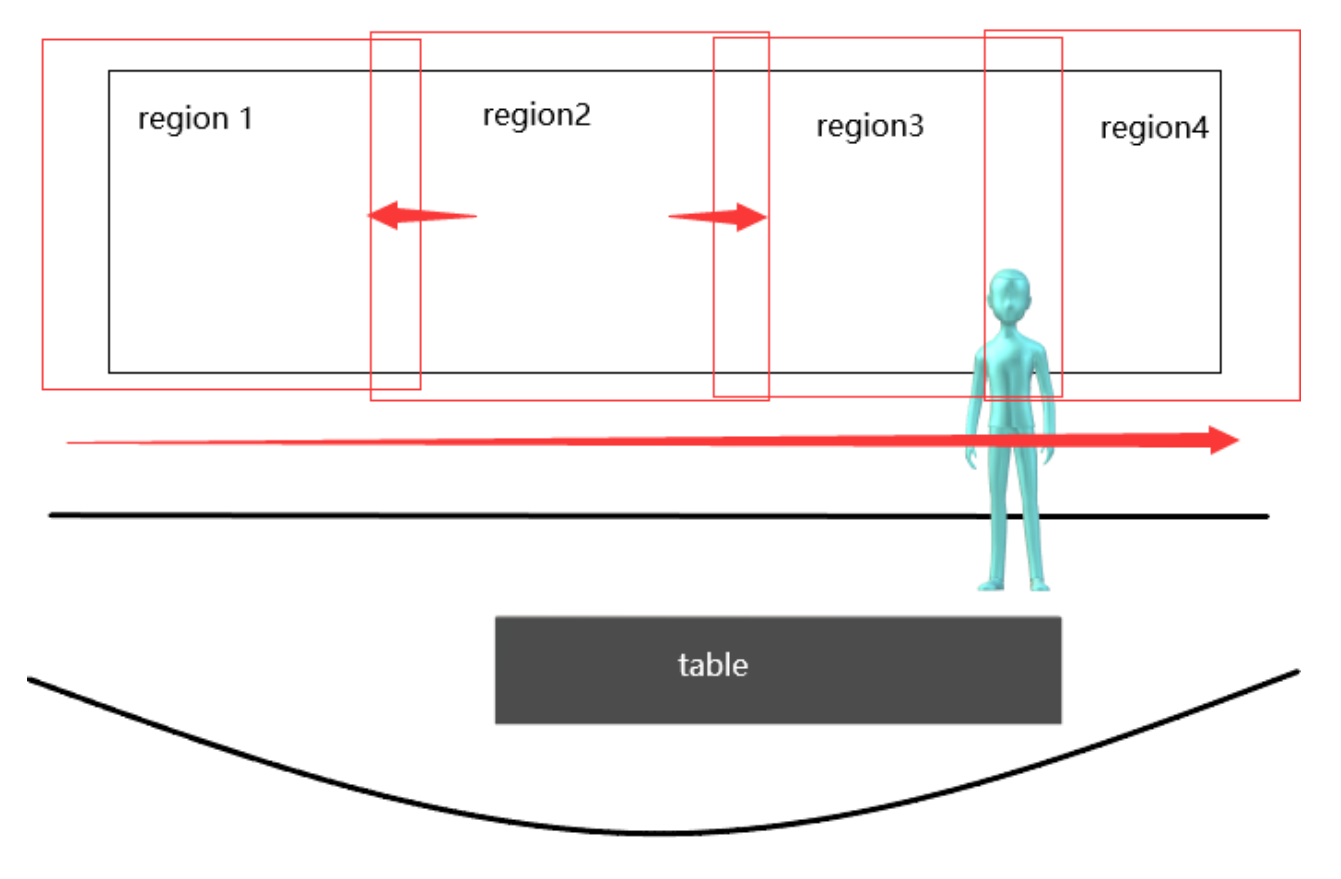

# **6. Serial Port Communication and Control**

The camera can be controlled through RS232/ RS485 interface; the RS232C serial parameters are as follows:

Baud rate: 2400/ 4800/ **9600(Prefered)** / 115200 bits / sec; Start bit: 1; data bits: 8; Stop bit: 1; Parity: None.

After power on, the camera performs a self-test. The self-test is finished when the camera zoom lens is moved to the farthest and then back to the nearest position. If the camera has a saved 0/ Home preset, it will revert to the 'Home" position after initialization. At this point, the user can control the camera via the serial commands.

# <span id="page-35-0"></span>**6.1 VISCA Protocol Return Command**

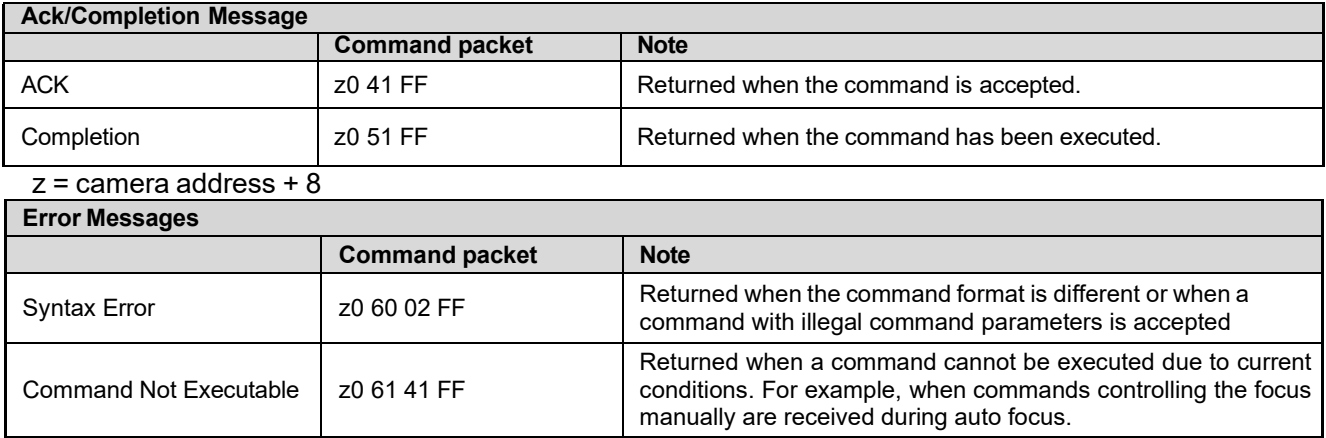

# <span id="page-35-1"></span>**6.2 VISCA Protocol Control Command**

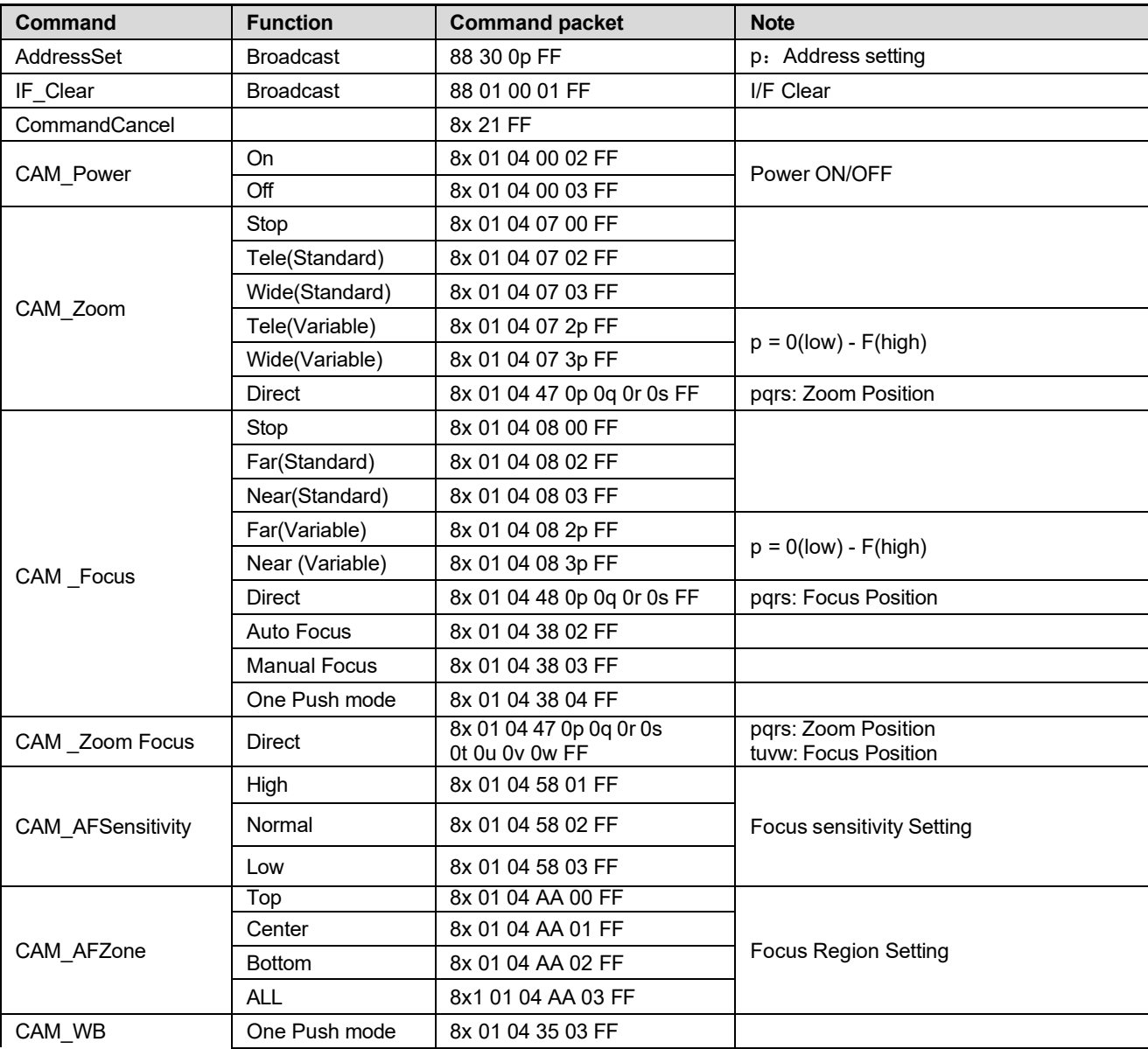

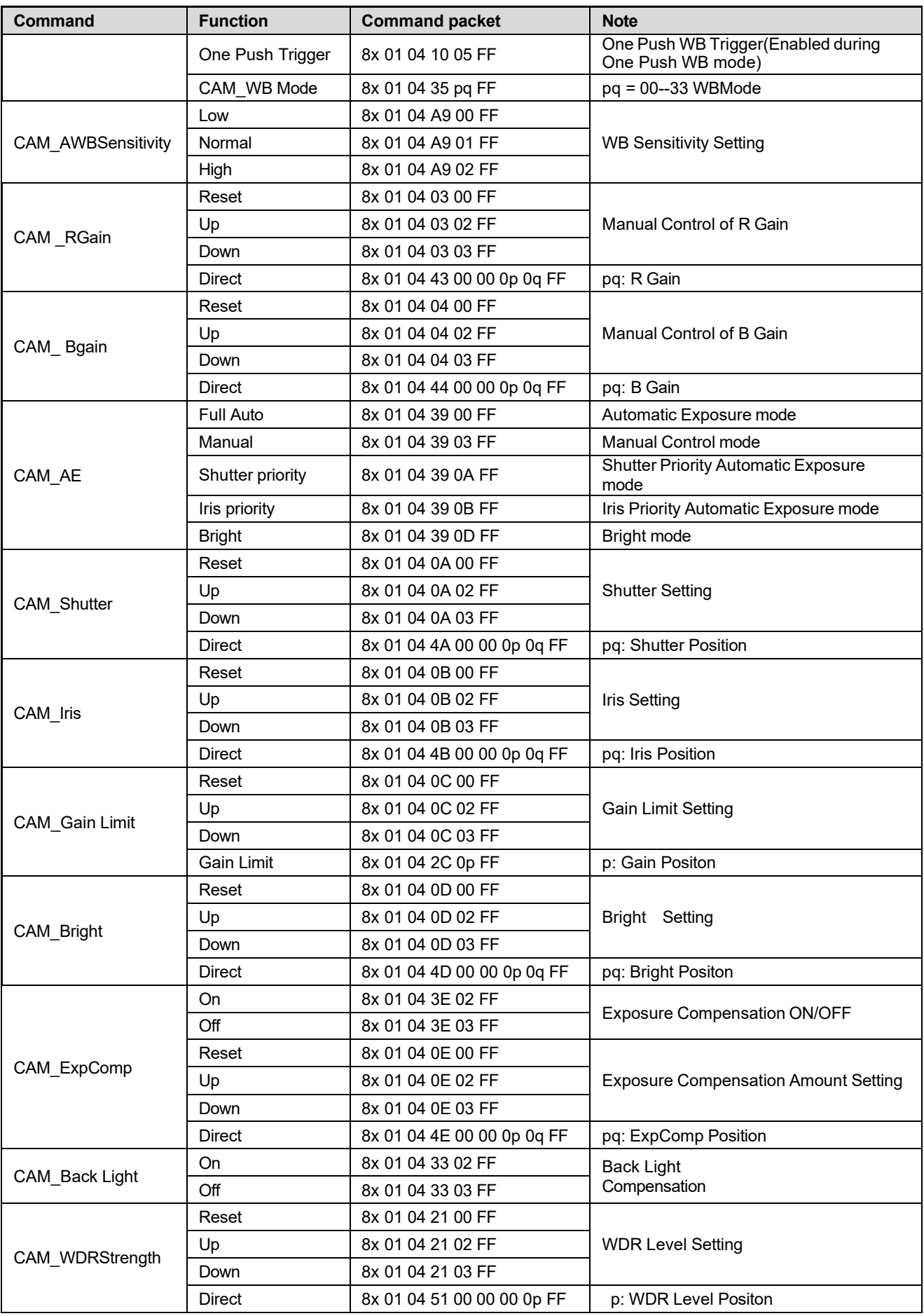

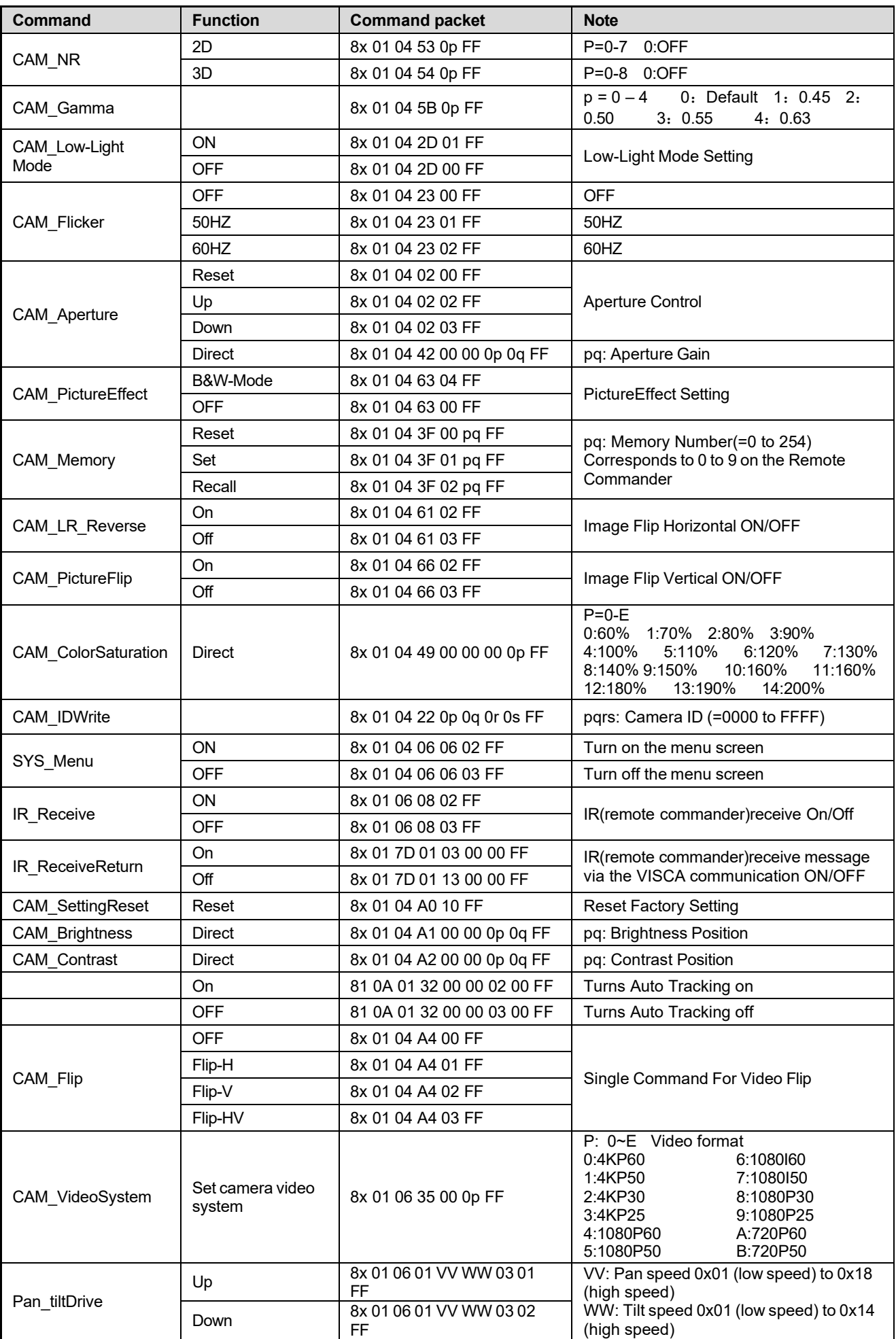

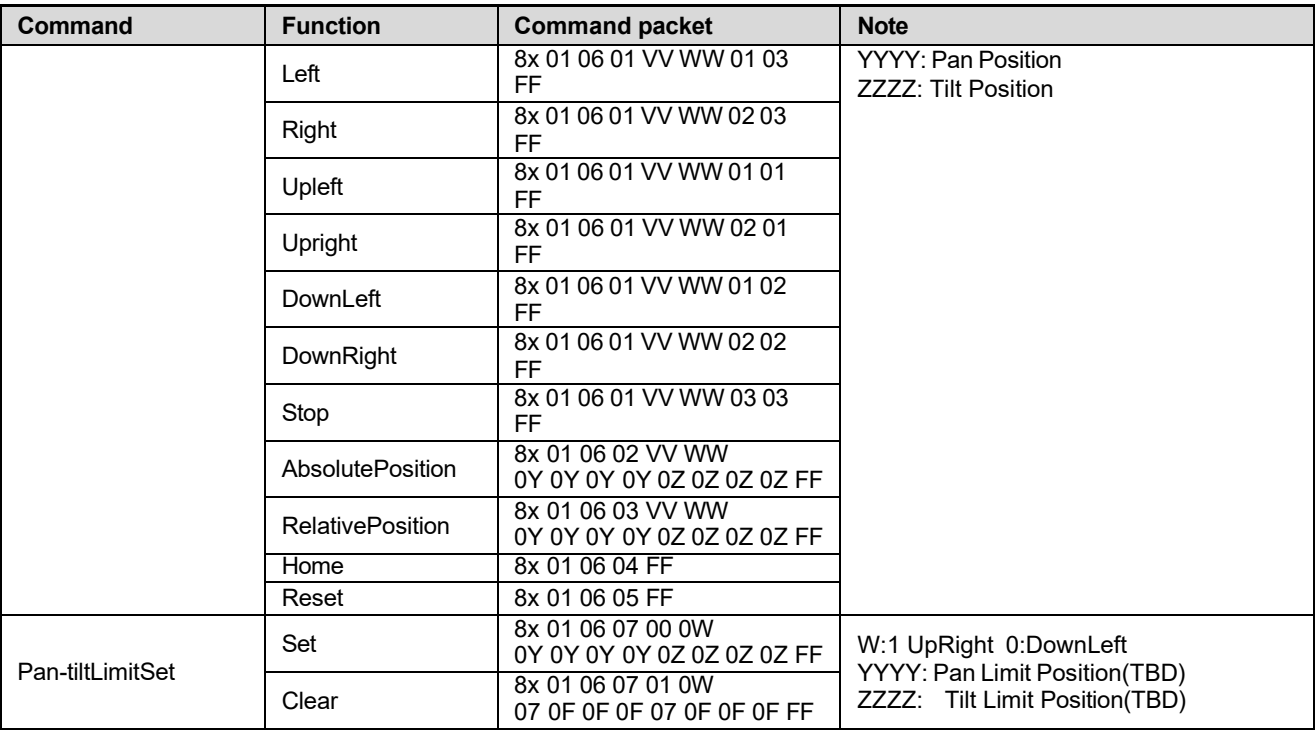

# <span id="page-38-0"></span>**6.3 VISCA Protocol Inquiry Command**

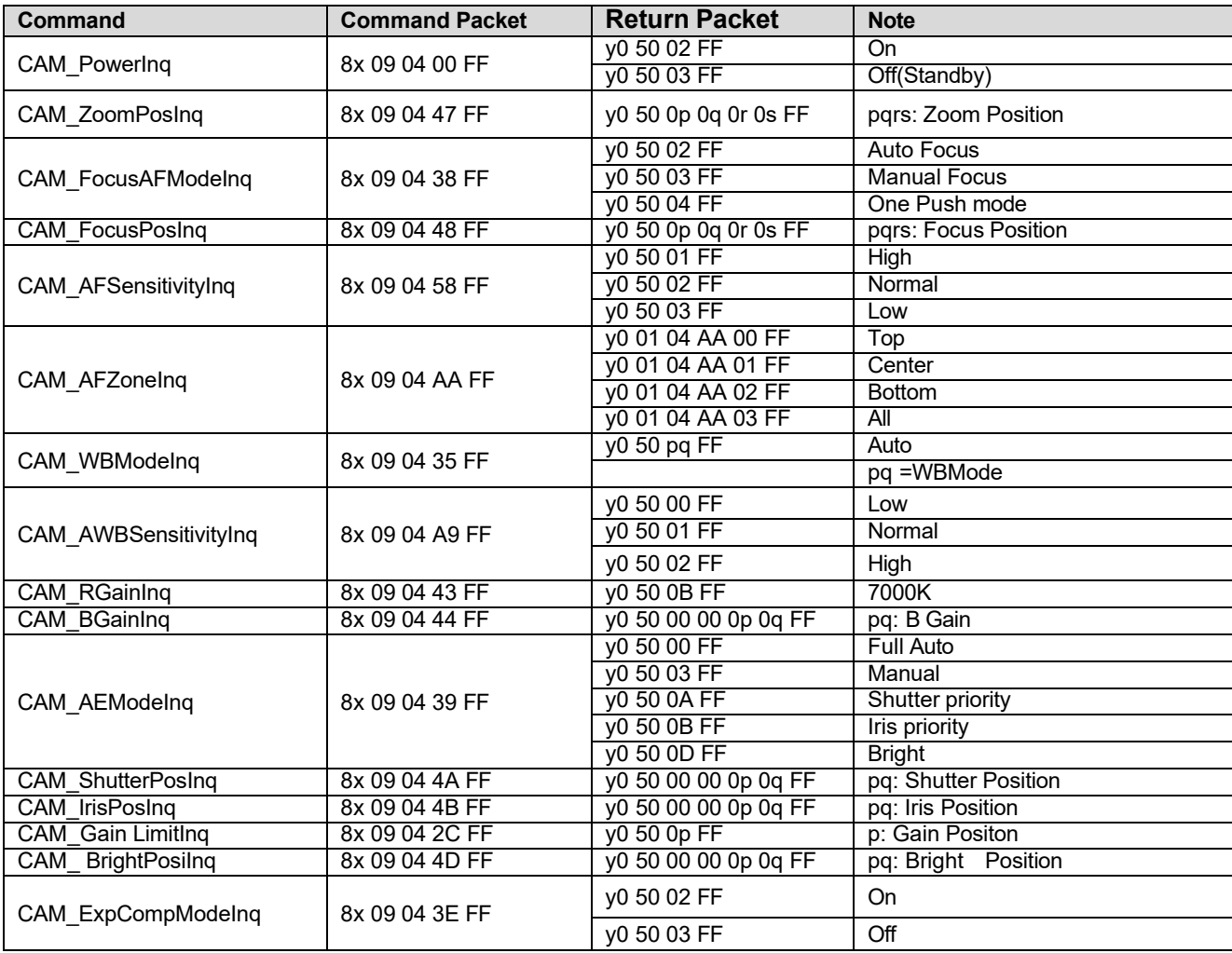

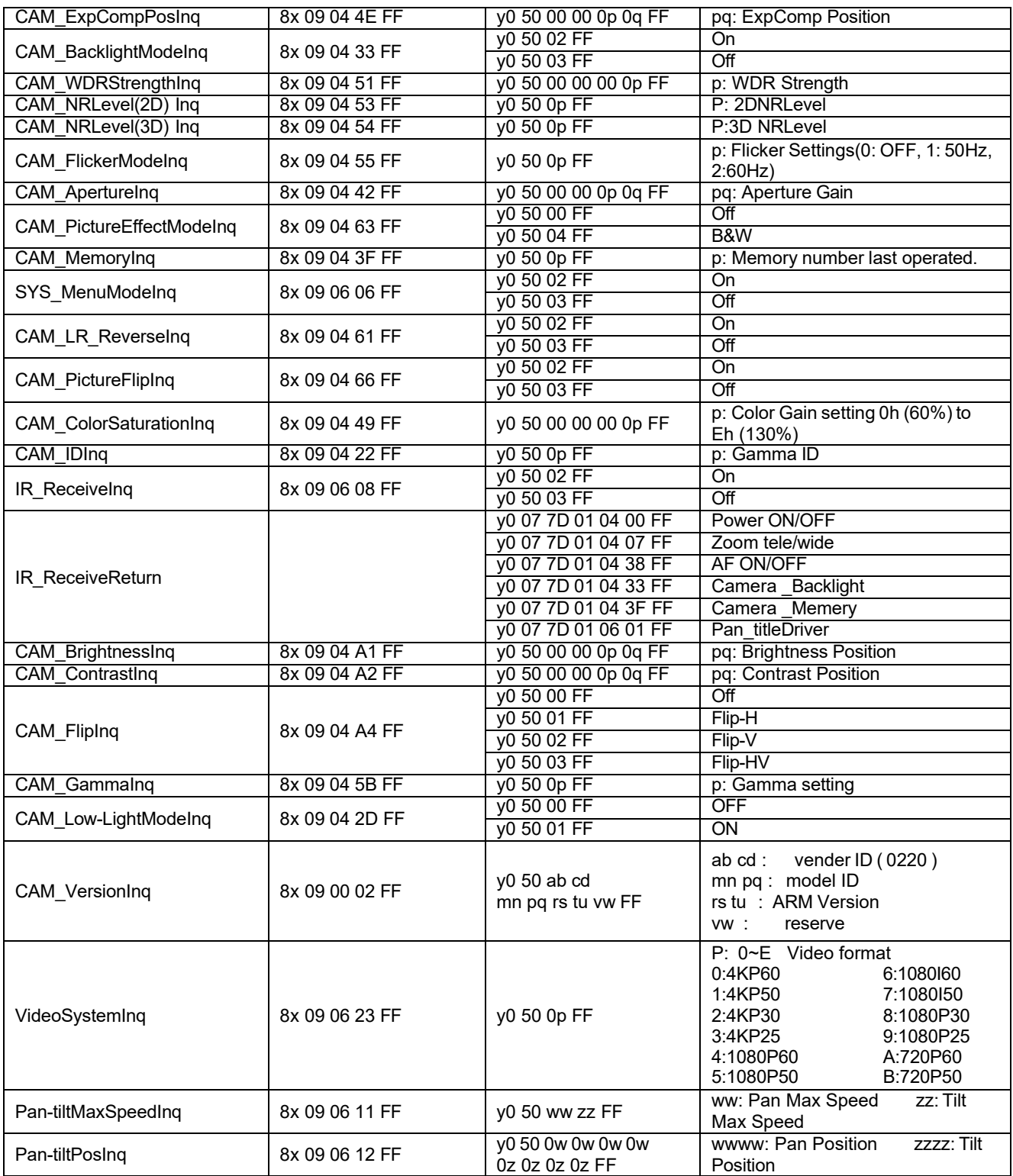

**Note:** [X] in the above table indicates the camera address to be operated,  $[y] = [x + 8]$ .

# <span id="page-39-0"></span>**6.4 Pelco-D Protocol Command List**

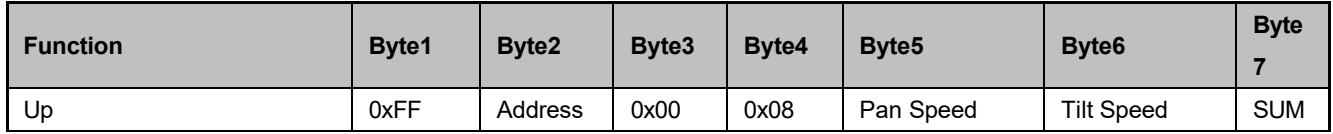

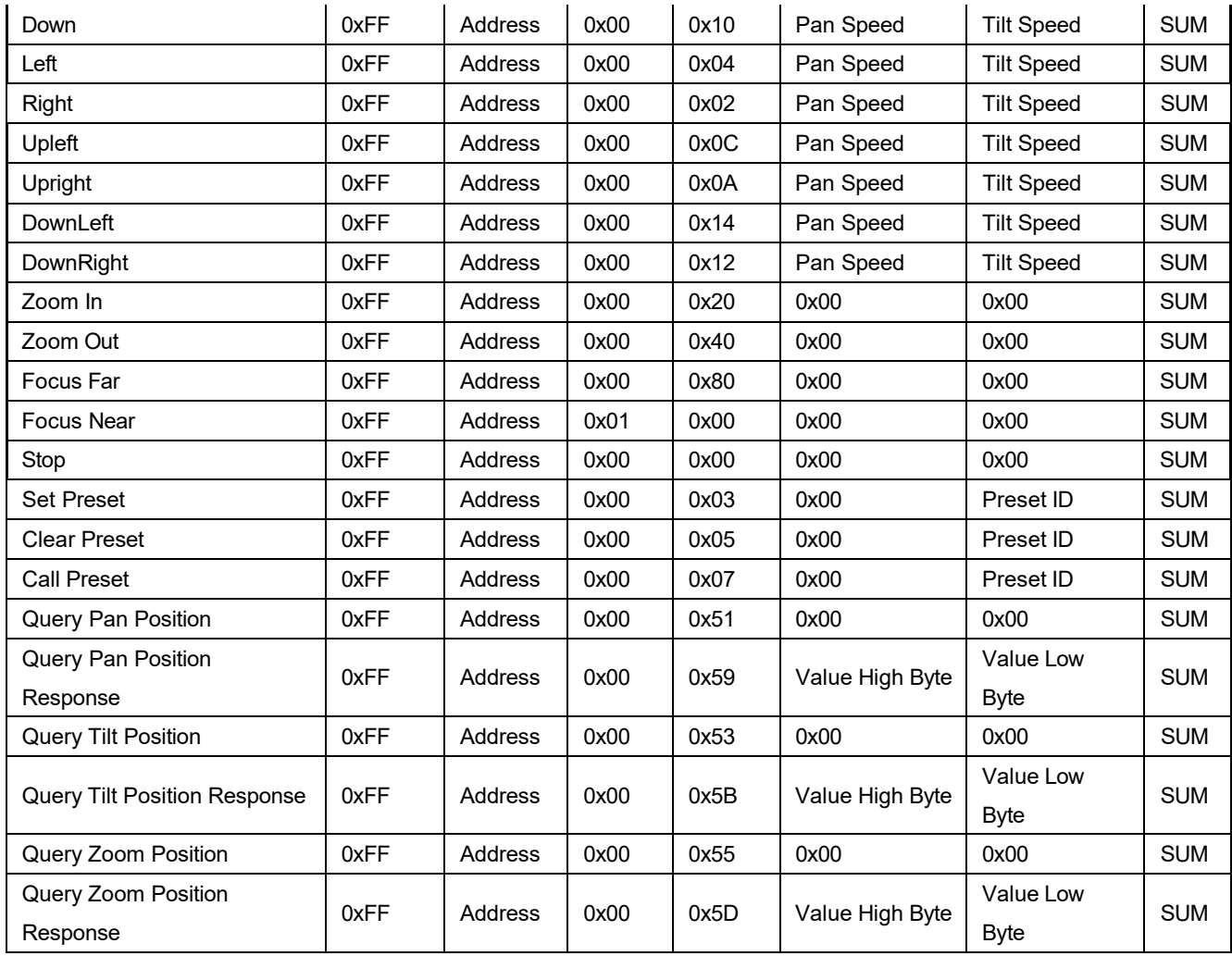

# <span id="page-40-0"></span>**6.5 Pelco-P Protocol Command List**

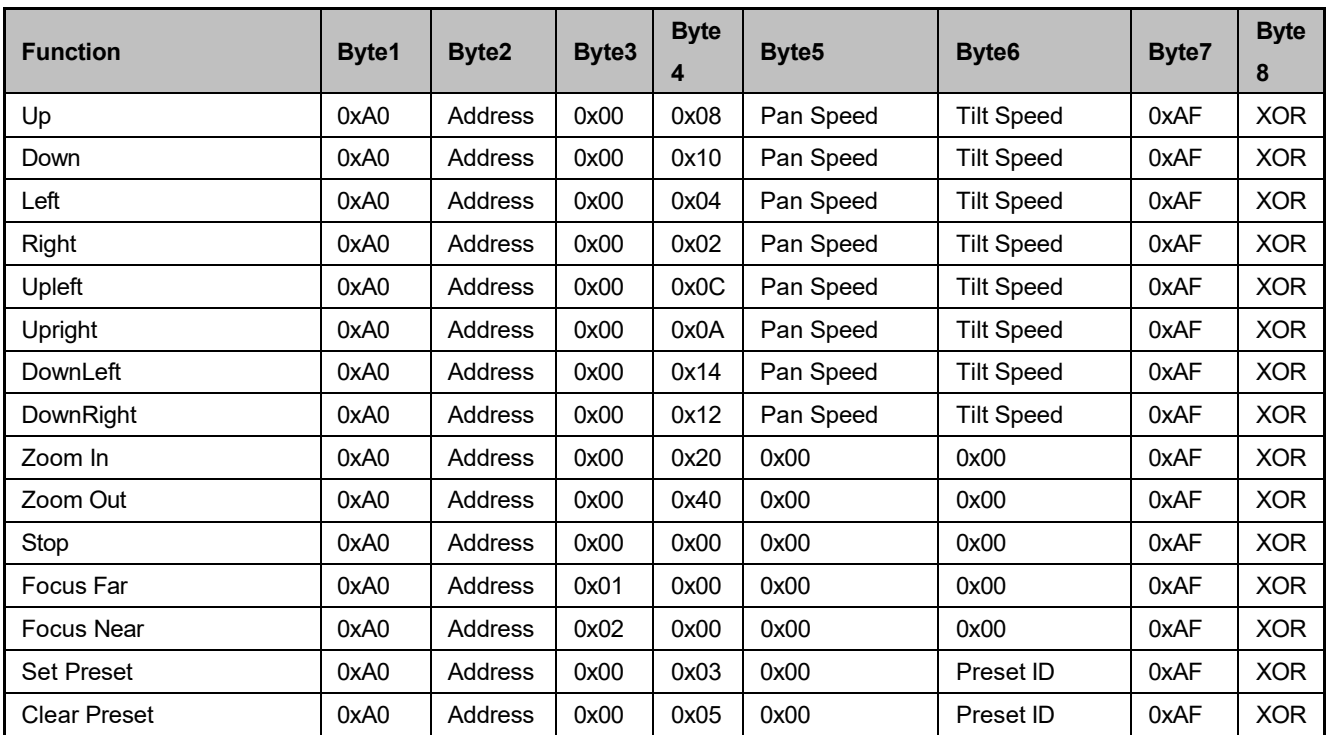

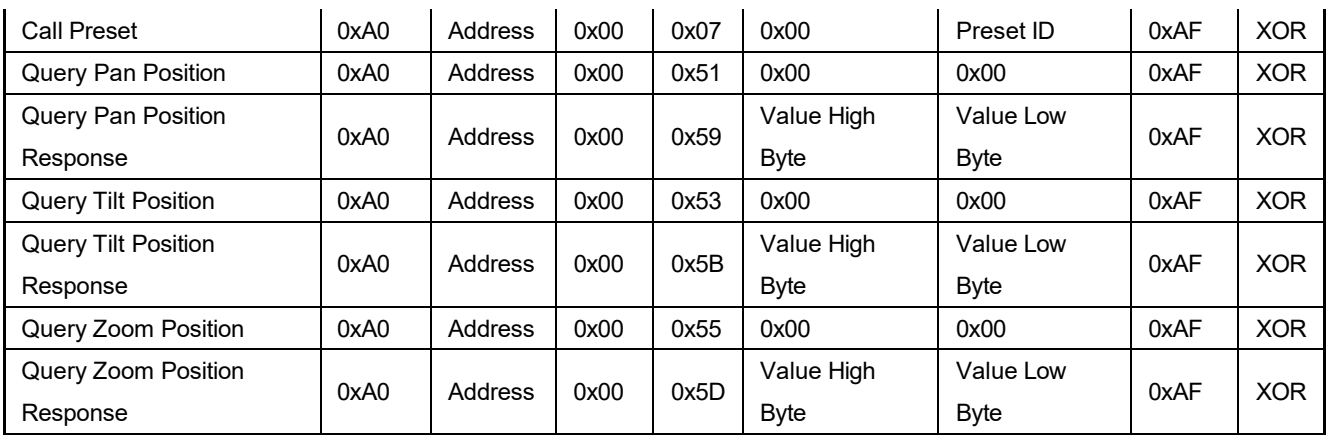

# <span id="page-42-0"></span>**7. Maintenance and Troubleshooting**

# <span id="page-42-1"></span>**7.1 Camera Maintenance**

1) Please power off the camera and disconnect the power adapter and socket if the device is not used for a long period of time.

2) Use a soft cloth or lint free cloth to clean the camera outer housings.

3) Wipe with a soft, dry cloth when cleaning the camera lens. Wipe it gently with a mild detergent if needed. Do not use strong or corrosive detergents to avoid scratching the lens and affecting the video quality.

# **7.2 Troubleshooting**

## **1) No video output**

a. Check whether the camera power supply is connected, the voltage output of the PSU is normal, and/ or that the power indicator LED is lit.

- b. Check that the device performed a successful self-check after restarted.
- c. Check whether the DIP switches are set to the normal operating mode. (see Table 2.2 and Table 2.3)

d. Check whether the video output cable is correctly connected and that the display is switched on and set to the right source selection.

## **2) No image sometimes**

a. Check whether the video output cable is correctly connected and that the display is switched on and set to the right source selection.

## **3) Video dithering when zoom-in or zoom-out**

- a. Check whether the camera installation position is solid.
- b. Whether there is shaking machine or objects around the camera.

## **4) Remote control does not work**

- a. Check that the remote control address is set to 1.
	- (If the machine is set back to the factory defaults, the remote control address needs to be set back to 1 as well.)
- b. Check whether batteries are installed on the remote controller and are not low.

c, Check that the camera working mode is set to the normal operating mode. (see Table 2.2 and Table 2.3)

d. Check that the on-screen menu is closed, camera control through remote controller is only available after exiting the menu. If video output from LAN, the menu will not be displayed, menu will automatically exist after 30s.

## **5) Serial port not working**

a. Check whether the camera serial device protocol, baud rate and camera address is set correctly.

b. Check whether the control cable is connected correctly.

c. Check that the camera working mode is set to the normal operating mode.

## **6) Web pages cannot log in**

a. Check if the camera outputs video normally by connecting directly to the screen.

b. Check whether the network cable is connected. (Ethernet port light flashes yellow to indicate normal network cable connection)

c. Check whether your computer is added the segment and the segment is consistent with the IP address of the camera.

d. Click "Start" and select "Run", then type "cmd" and press 'enter' or click "OK". In the DOS command window type 'ping 192.168.5.163' (substitute with relevant IP address if different from default IP) and press the Enter key to initiate network ping. If the message appears as indicated below, the network connection is normal.

 $C:\Upsilon_{qq214}>$ ping 192.168.5.163

```
Pinging 192.168.5.163 with 32 bytes of data:
Reply from 192.168.5.163: bytes=32 time=2ms TTL=64
Reply from 192.168.5.163: bytes=32 time=1ms TTL=64
Reply from 192.168.5.163: bytes=32 time<1ms TTL=64
Reply from 192.168.5.163: bytes=32 time=4ms TTL=64
Ping statistics for 192.168.5.163:
    Packets: Sent = 4, Received = 4, Lost = 0 (0\% loss),
Approximate round trip times in milli-seconds:
    Minimum = 0ms, Maximum = 4ms, Average = 1msC:\Upsilon\sers\qquadq214\rangle
```
# **8. Warranty**

<span id="page-44-0"></span>1.1 This limited warranty covers defects in materials and workmanship in this product.

1.2 Should warranty service be required, proof of purchase must be presented to the Company. The serial number on the product must be clearly visible and not have been tampered with in any way whatsoever.

1.3 This limited warranty does not cover any damage, deterioration or malfunction resulting from any alteration, modification, improper or unreasonable use or maintenance, misuse, abuse, accident, neglect, exposure to excess moisture, fire, improper packing and shipping (such claims must be presented to the carrier), lightning, power surges, or other acts of nature. This limited warranty does not cover any damage, deterioration or malfunction resulting from the installation or removal of this product from any installation, any unauthorized tampering with this product, any repairs attempted by anyone unauthorized by the Company to make such repairs, or any other cause which does not relate directly to a defect in materials and/or workmanship of this product. This limited warranty does not cover equipment enclosures, cables or accessories used in conjunction with this product.

This limited warranty does not cover the cost of normal maintenance. Failure of the product due to insufficient or improper maintenance is not covered.

1.4 The Company does not warrant that the product covered hereby, including, without limitation, the technology and/or integrated circuit(s) included in the product, will not become obsolete or that such items are or will remain compatible with any other product or technology with which the product may be used.

1.5 Only the original purchaser of this product is covered under this limited warranty. This limited warranty is not transferable to subsequent purchasers or owners of this product.

1.6 Unless otherwise specified, the goods are warranted in accordance with the manufacturer's product specific warranties against any defect attributable to faulty workmanship or materials, fair wear and tear being excluded.

1.7 This limited warranty only covers the cost of faulty goods and does not include the cost of labor and travel to return the goods to the Company's premises.

1.8 In the event of any improper maintenance, repair or service being carried out by any third persons during the warranty period without the Company's written authorization, the limited warranty shall be void.

1.9 A 7 (seven) year limited warranty is given on the aforesaid product where used correctly according to the Company's instructions, and only with the use of the Company's components.

1.10 The Company will, at its sole option, provide one of the following three remedies to whatever extent it shall deem necessary to satisfy a proper claim under this limited warranty:

1.10.1 Elect to repair or facilitate the repair of any defective parts within a reasonable period of time, free of any charge for the necessary parts and labor to complete the repair and restore this product to its proper operating condition.; or

1.10.2 Replace this product with a direct replacement or with a similar product deemed by the Company to perform substantially the same function as the original product; or

1.10.3 Issue a refund of the original purchase price less depreciation to be determined based on the age of the product at the time remedy is sought under this limited warranty.

1.11 The Company is not obligated to provide the Customer with a substitute unit during the limited warranty period or at any time thereafter.

1.12 If this product is returned to the Company this product must be insured during shipment, with the insurance and shipping charges prepaid by the Customer. If this product is returned uninsured, the Customer assumes all risks of loss or damage during shipment. The Company will not be responsible for any costs related to the removal or reinstallation of this product from or into any installation. The Company will not be responsible for any costs related to any setting up this product, any adjustment of user controls or any programming required for a specific installation of this product.

1.13 Please be aware that the Company's products and components have not been tested with competitor's products and therefore the Company cannot warrant products and/or components used in conjunction with competitor's products.

1.14 The appropriateness of the goods for the purpose intended is only warranted to the extent that the goods are used in accordance with the Company's installation, classification and usage instructions.

1.15 Any claim by the Customer which is based on any defect in the quality or condition of the goods or their failure to correspond with specification shall be notified in writing to the Company within 7 days of delivery or (where the defect or failure was not apparent on reasonable inspection by the Customer) within a reasonable time after discovery of the defect or failure, but, in any event, within 6 months of delivery.

1.16 If delivery is not refused, and the Customer does not notify the Company accordingly, the Customer may not reject the goods and the Company shall have no liability and the Customer shall pay the price as if the goods had been delivered in accordance with the Agreement.

1.17 THE MAXIMUM LIABILITY OF THE COMPANY UNDER THIS LIMITED WARRANTY SHALL NOT EXCEED THE ACTUAL PURCHASE PRICE PAID FOR THE PRODUCT.